# **REDI Virginia Procedure Guide**

### **Table of Contents**

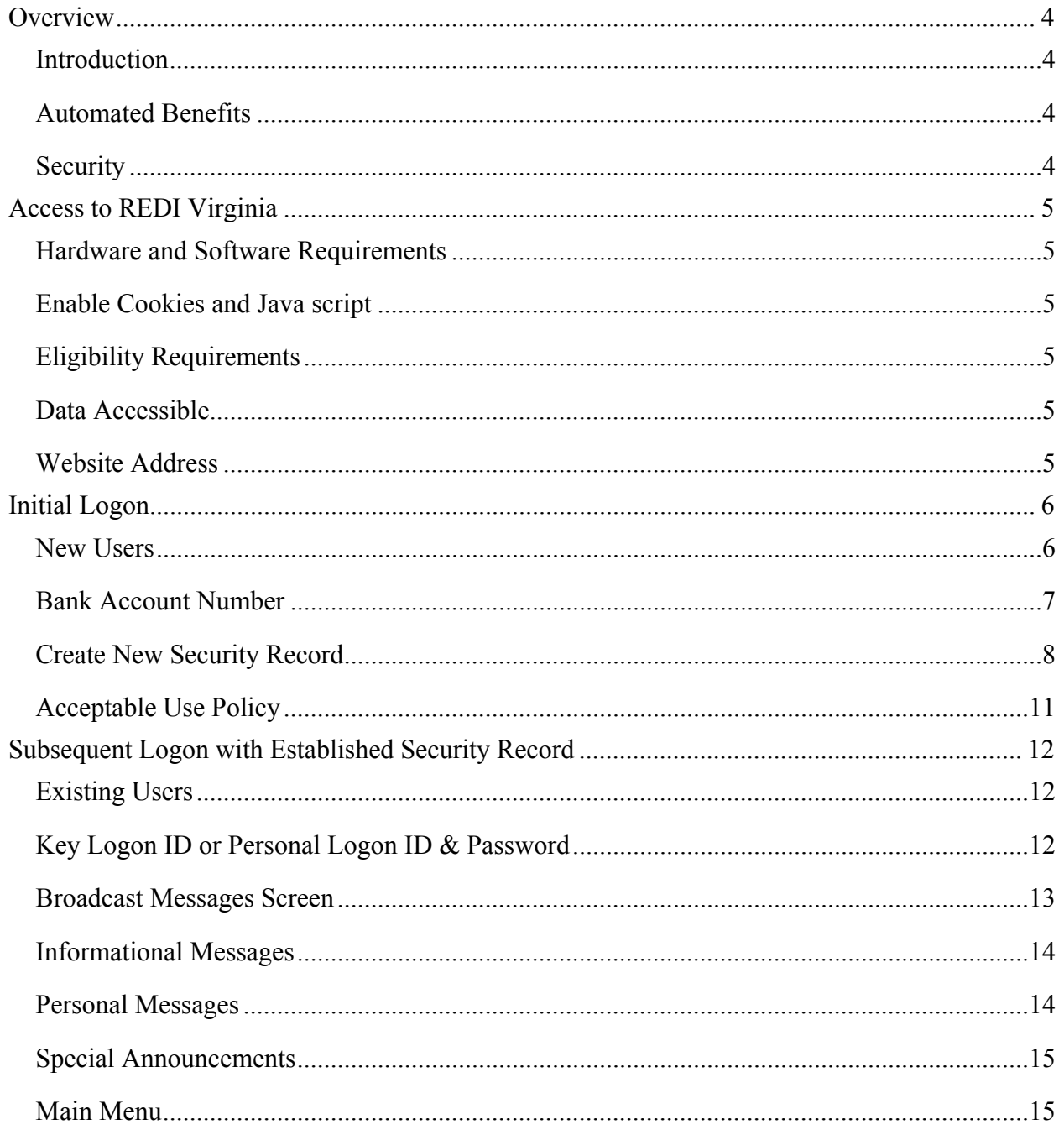

# **REDI Virginia Procedure Guide**

# Table of Contents (cont.)

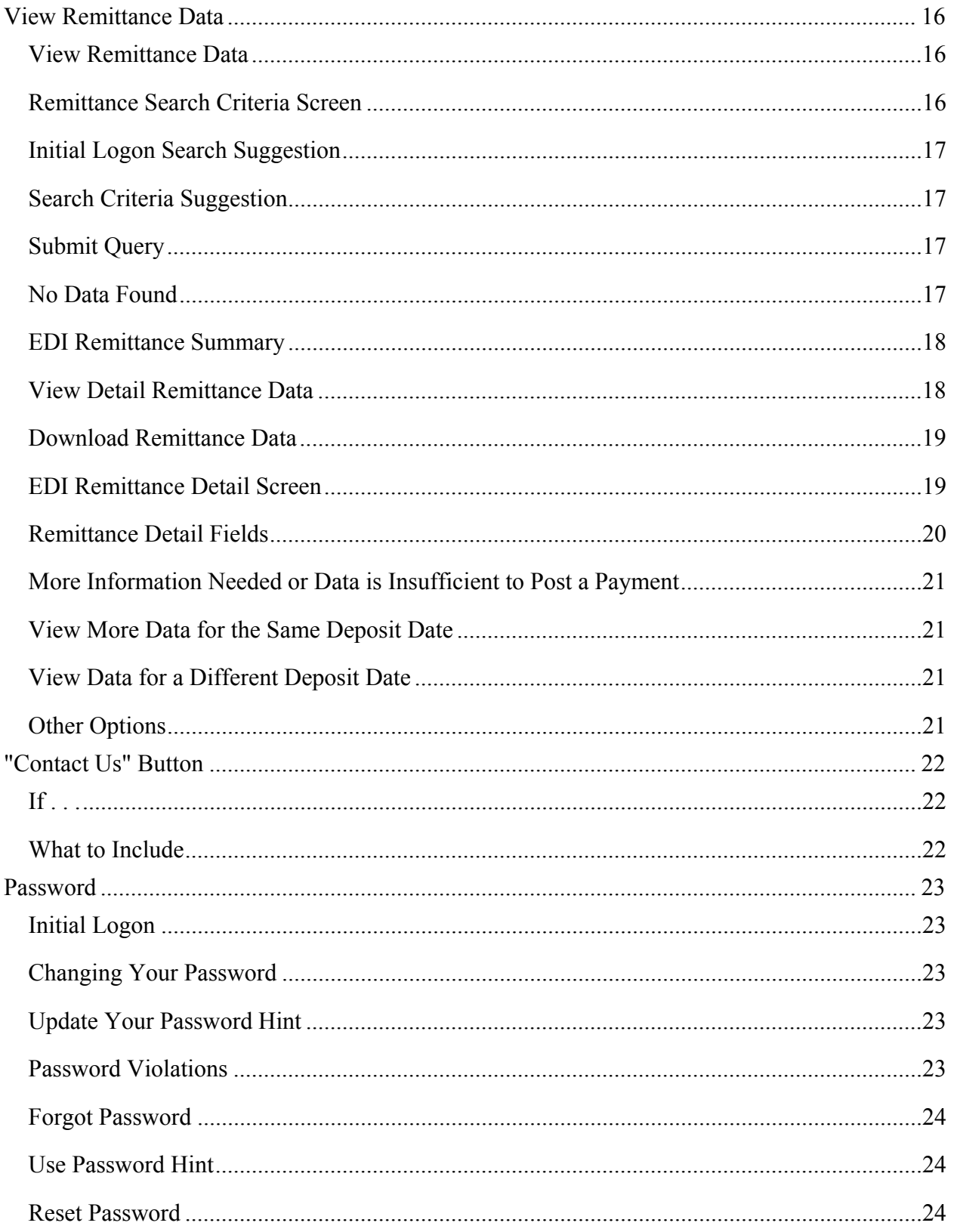

# **REDI Virginia Procedure Guide**

# Table of Contents (cont.)

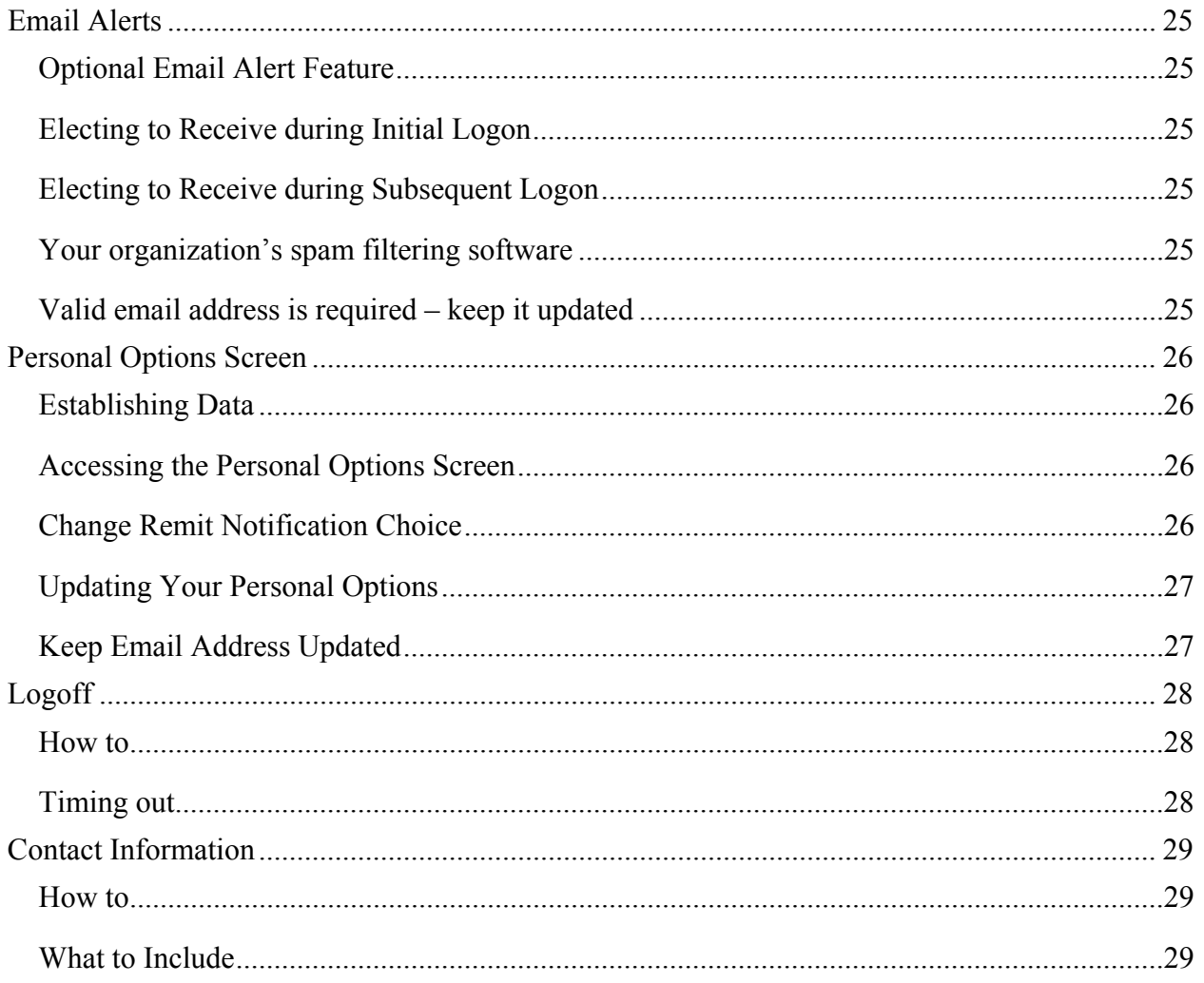

# <span id="page-3-0"></span>**Overview**

<span id="page-3-3"></span><span id="page-3-2"></span><span id="page-3-1"></span>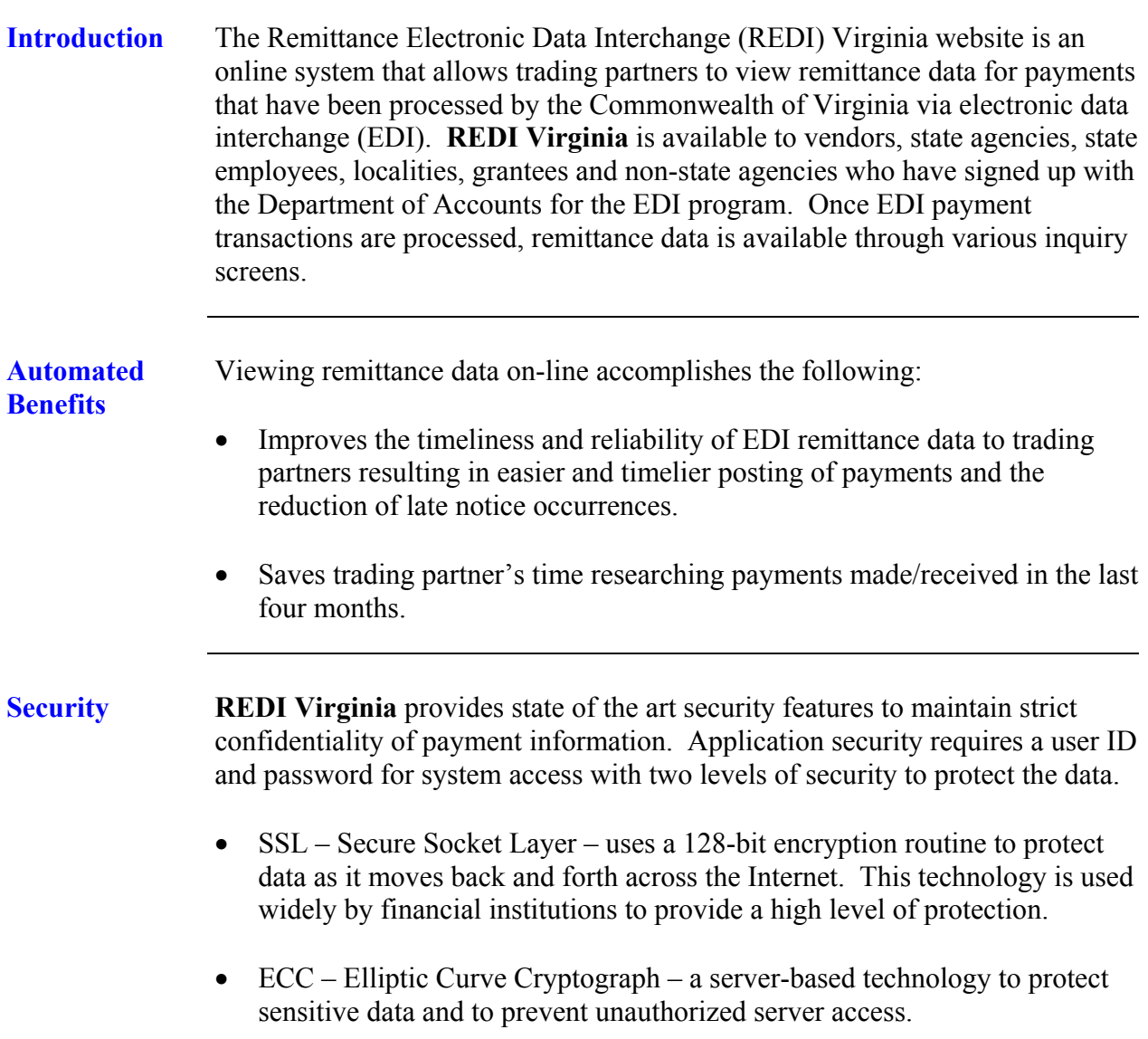

# <span id="page-4-0"></span>**Access to REDI Virginia**

<span id="page-4-5"></span><span id="page-4-4"></span><span id="page-4-3"></span><span id="page-4-2"></span><span id="page-4-1"></span>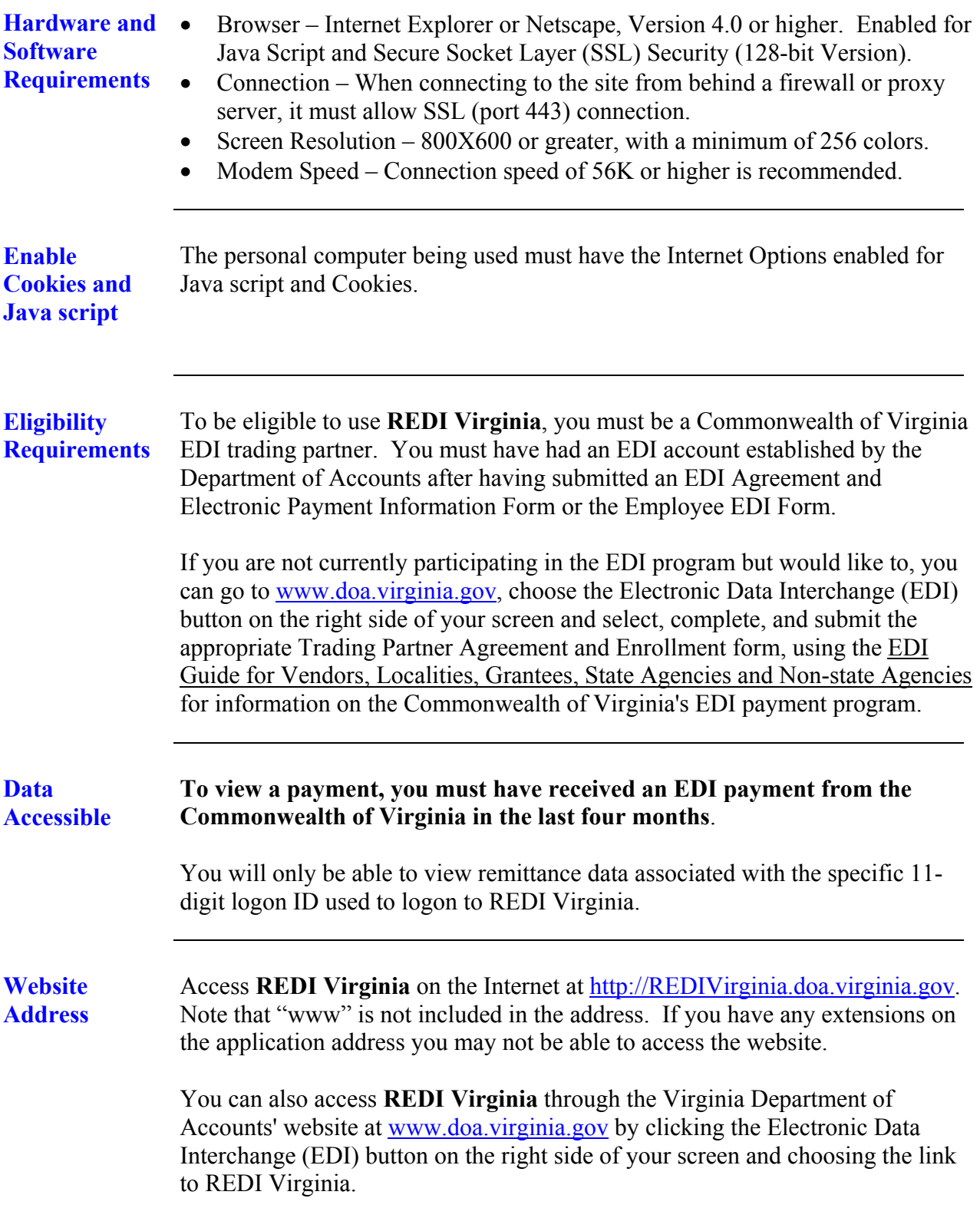

<span id="page-5-1"></span>New Users As a new user, you must establish your security record before viewing remittance data. **You will only be able to view remittance data if you have received an EDI payment in the last four months**. Once you logon to [http://REDIVirginia.doa.virginia.gov,](http://redivirginia.doa.virginia.gov/) the following *REDI Virginia* logon/home page appears:

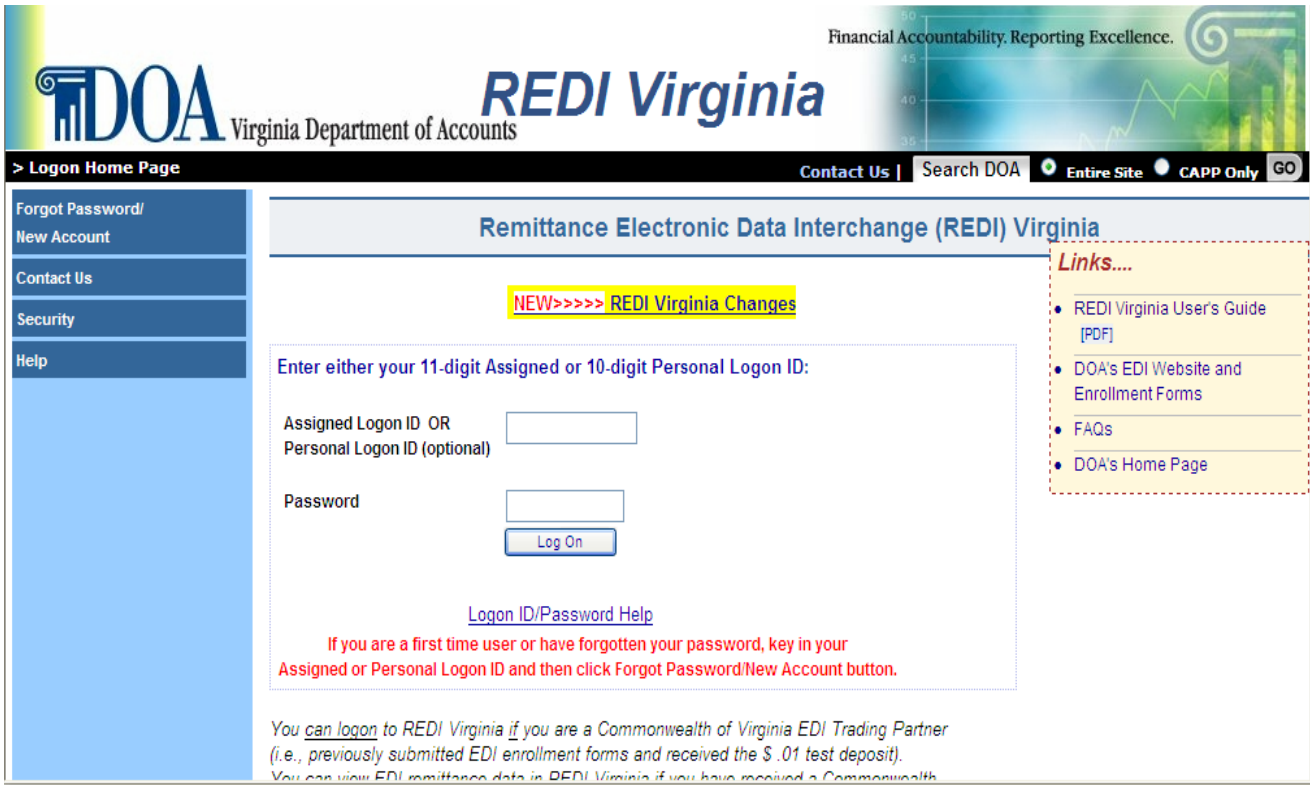

#### Key your **Logon ID**, as follows, to log-in to **REDI Virginia**.

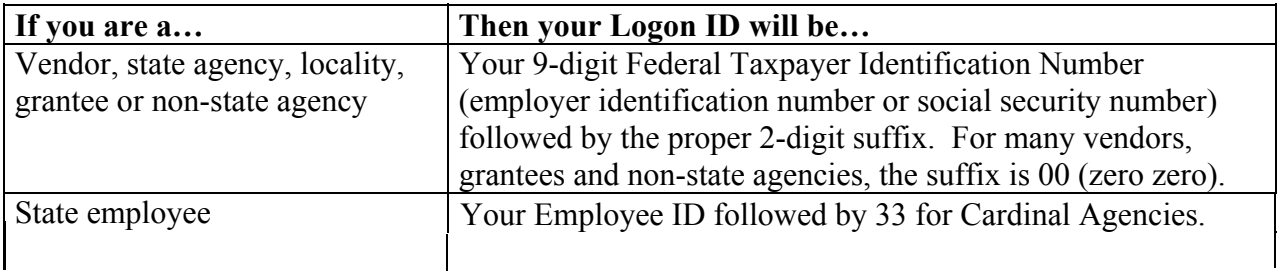

#### <span id="page-5-0"></span>For this **initial logon**, **leave** the **Password box blank**.

**New Users (cont.) After entering only your Logon ID,** click **the** Forgot Password/New Account **button in the left menu and the following** *EDI Remittances – Bank Account Number* **page appears.** 

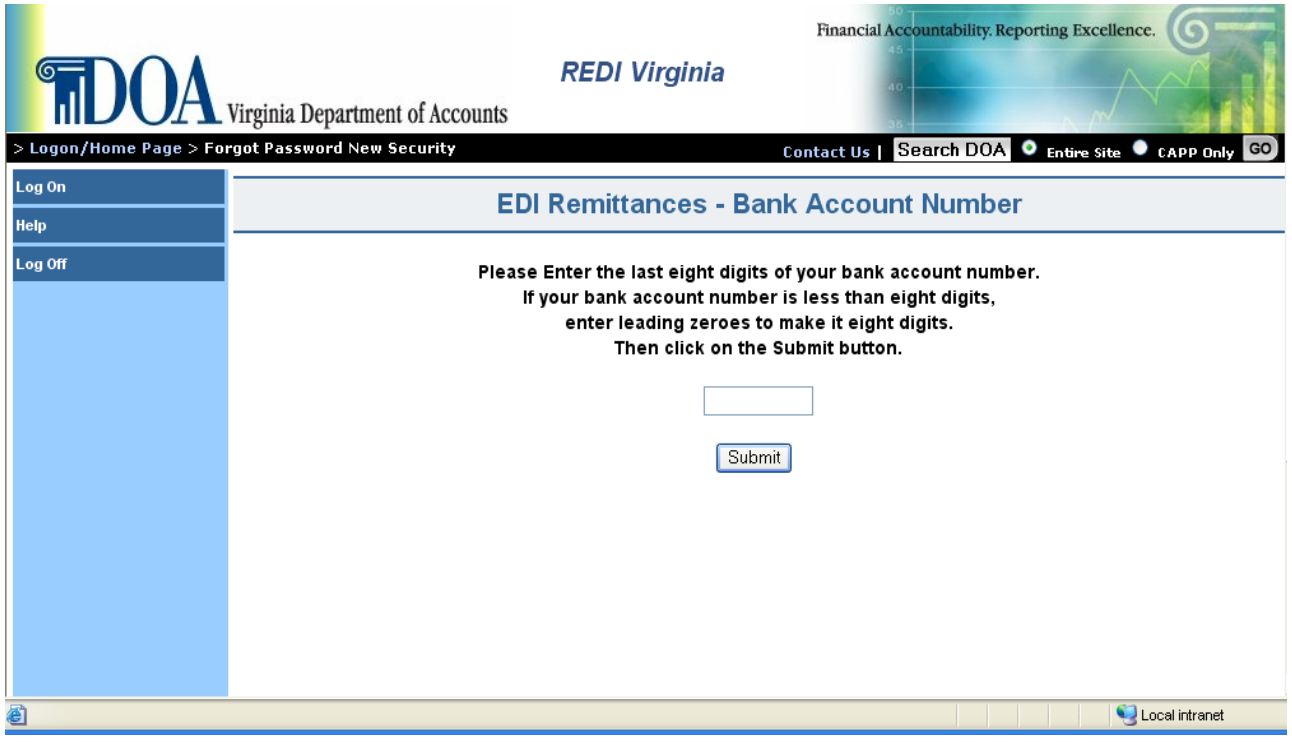

<span id="page-6-0"></span>**Bank Account Number Key** the **last eight digits** of the **bank account number** into which your EDI deposits are made. If your bank account number is less than eight digits, enter leading zeros to make it eight digits. For example, if your bank account number is 12345, enter 00012345.

#### *Note: For employees, this account is the account in CIPPS designated for Net Pay.*

After entering your eight-digit bank account number, click the **Submit** button.

# **Initial Logon, Continued**

<span id="page-7-0"></span>**Create New Security Record**  The following *EDI Remittances – New Security Record* page appears.

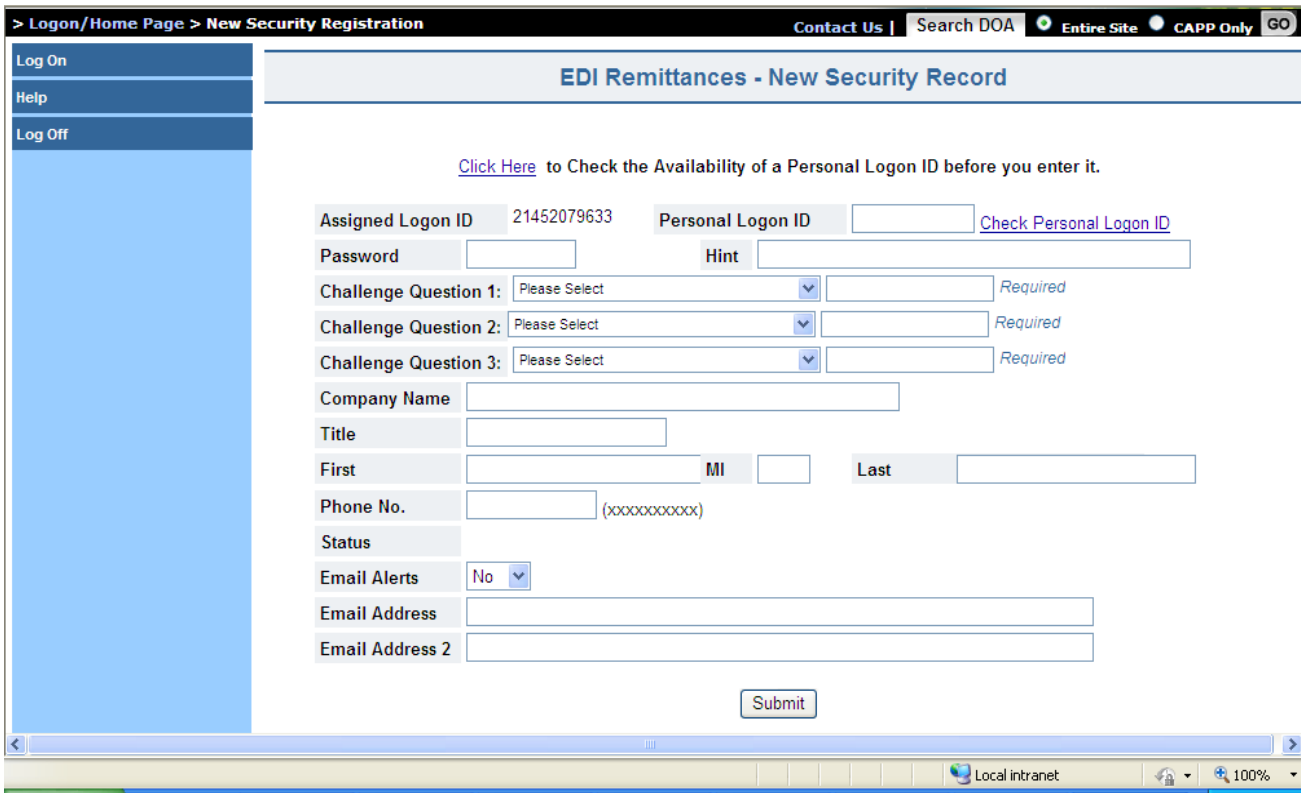

#### **Create New Security Record** Complete the fields in the table below, as indicated. The required **(cont.) fields are indicated below. Use the Tab key to move between fields.**

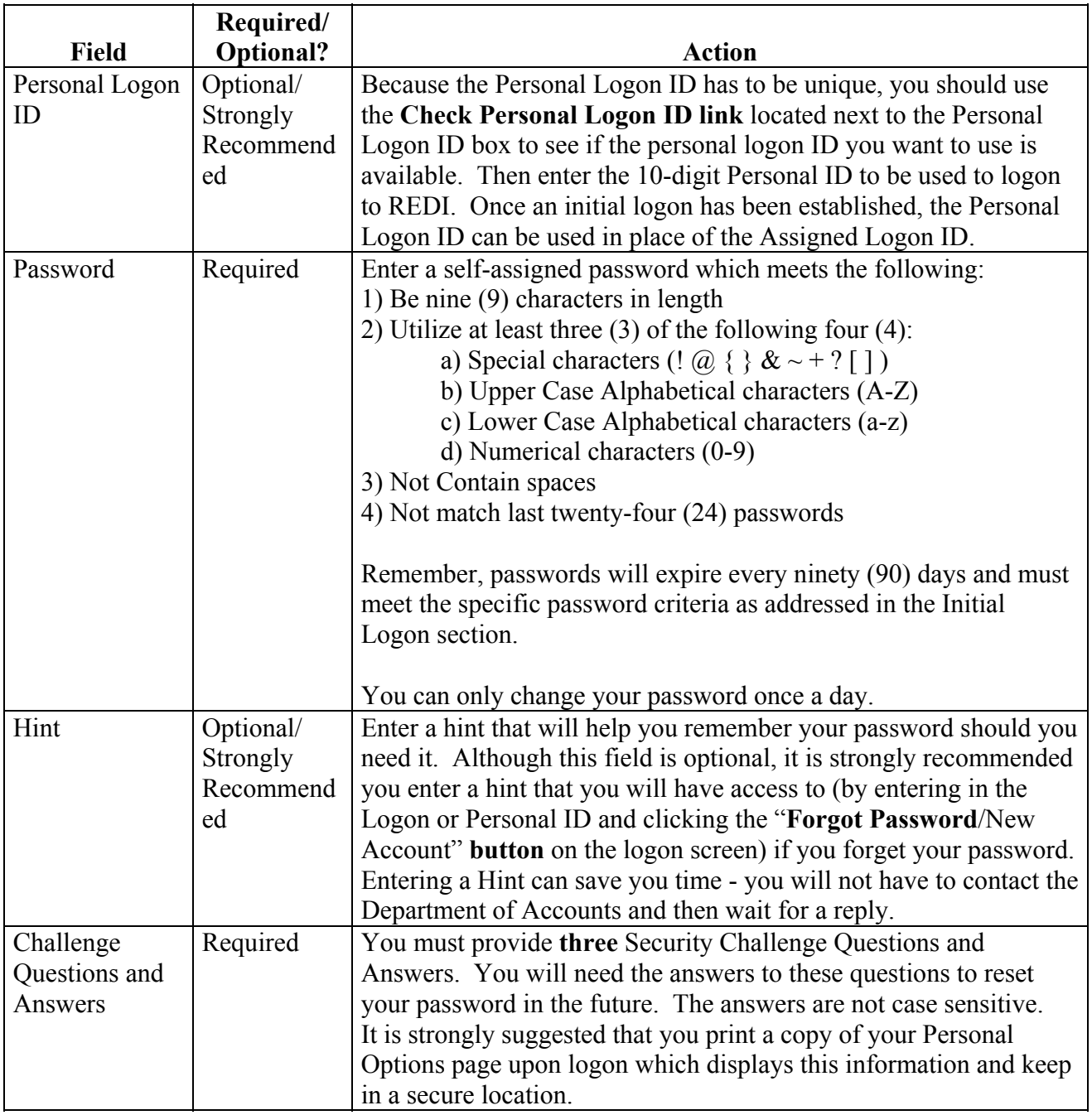

#### **Create New Security Record (cont.)**

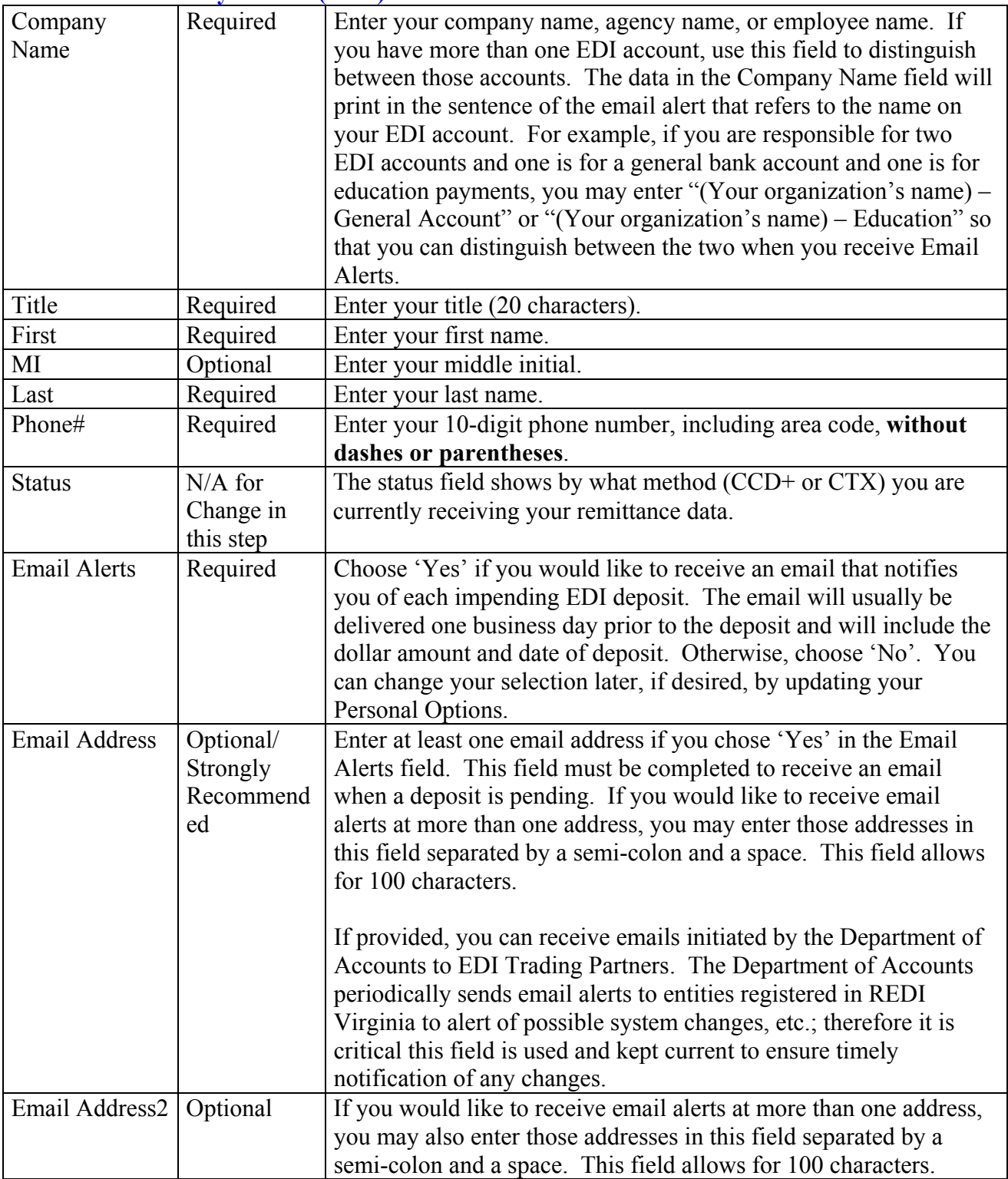

After entering all of the appropriate information, click the **Submit** button.

#### <span id="page-10-0"></span>**Acceptable Use Policy**

Once you have established your security record, the *Acceptable Use Policy* page will be displayed. You must read the DOA's Acceptable Use Policy and then click the "I Agree" button. Click the submit button to continue. If you choose not to agree to the terms, use of the REDI Virginia Website is prohibited. To exit the system without acceptance, click on the Log On button in the left-hand menu. You will be returned to the Logon screen.

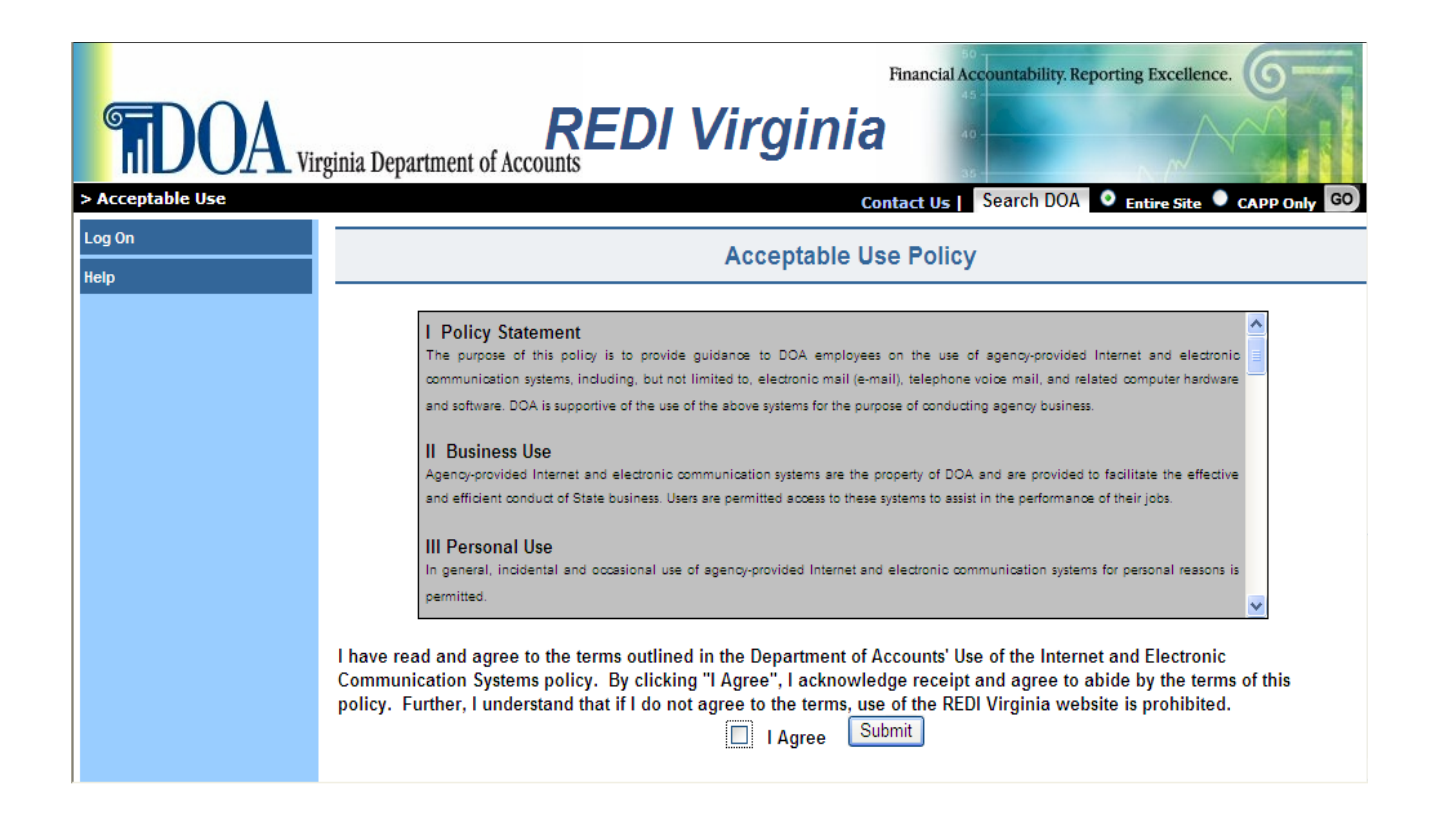

## <span id="page-11-0"></span>**Subsequent Logon with Established Security Record**

<span id="page-11-1"></span>**Existing Users** Once you have established a security record in **REDI Virginia**, you can logon and view your EDI remittance data. The subsequent logon process is quicker because you do not need to set up a security record or re-enter your bank account number. Go to [http://REDIVirginia.doa.virginia.gov](http://redivirginia.doa.virginia.gov/), and the following *Remittance Electronic Data Interface (REDI) Virginia* page will appear:

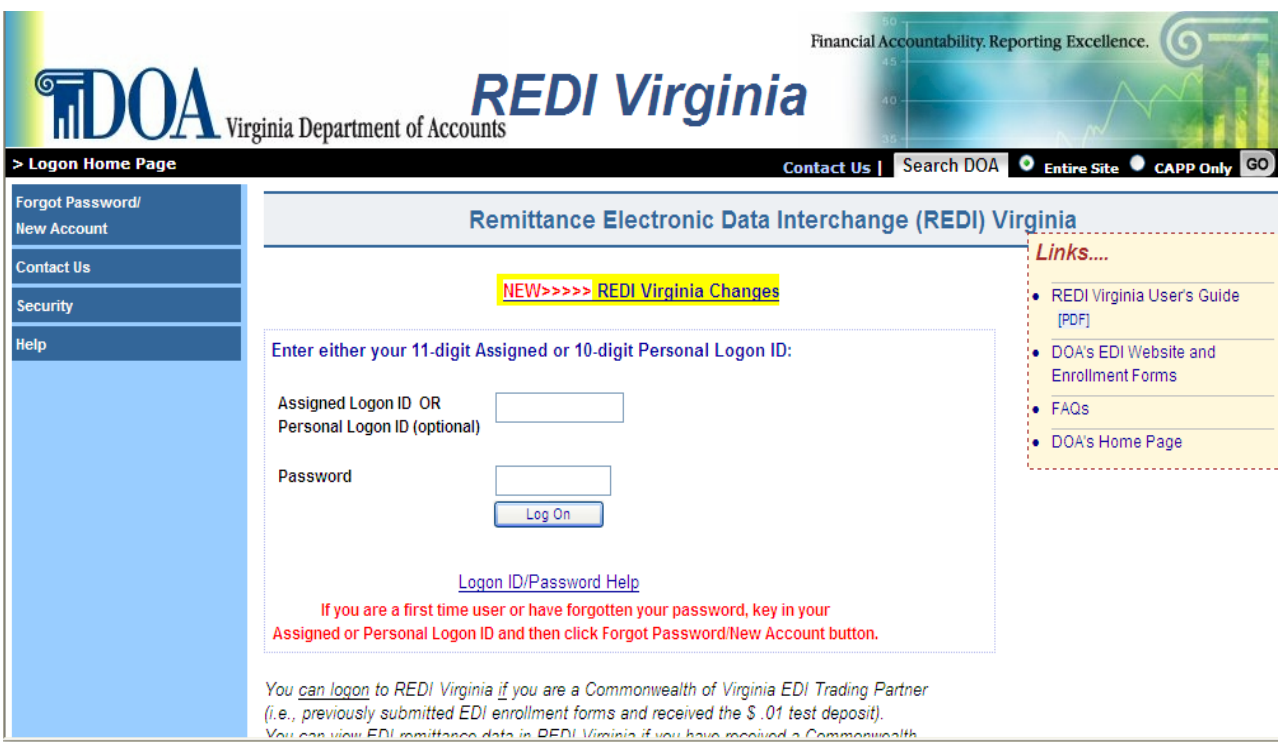

<span id="page-11-2"></span>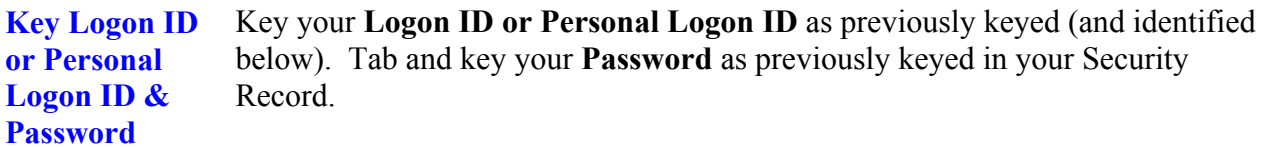

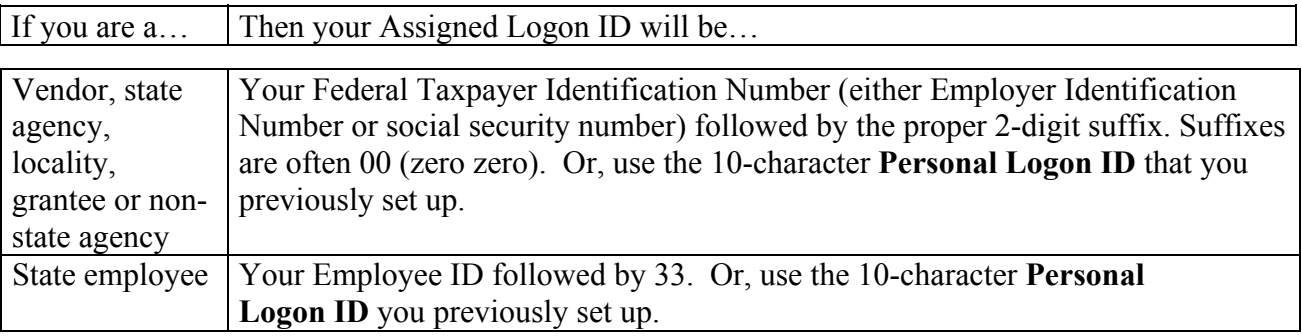

### **Subsequent Logon with Established Security Record, Continued**

<span id="page-12-0"></span>**Broadcast Messages Screen**  Once you have established your security record, the *Broadcast Messages* page will be the first page that you view when you enter the system.

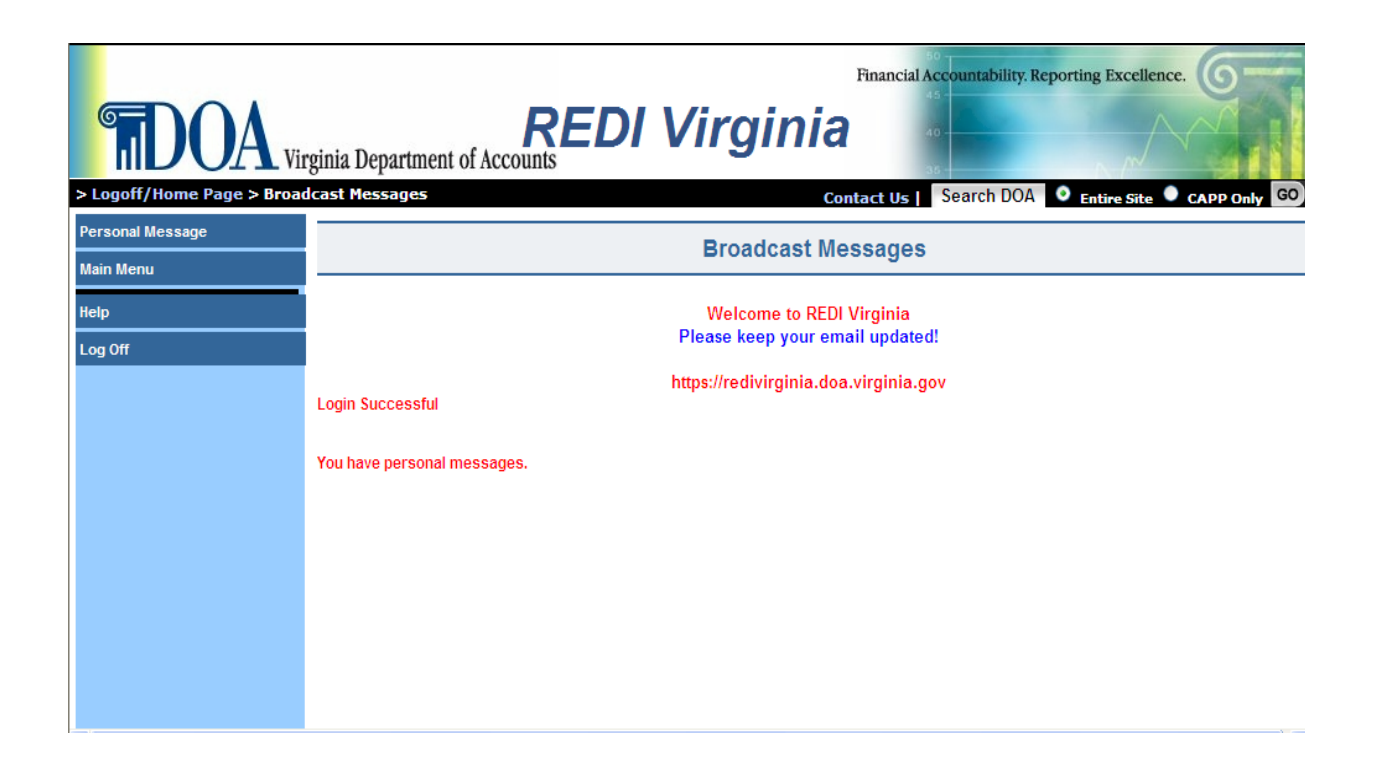

The *Broadcast Messages* page is used to communicate messages both globally and individually to the REDI Virginia user population. In the center of the page, a global message intended for all **REDI Virginia** users is displayed. Additionally, in the bottom left corner, informational messages may appear which provide feedback to the user regarding actions which have been taken (e.g., Login Successful) or actions which should be taken (e.g., You have personal messages or There is a special announcement).

Select the **Main Menu** button in the left column to proceed.

# **Subsequent Logon with Established Security Record,** Continued

<span id="page-13-0"></span>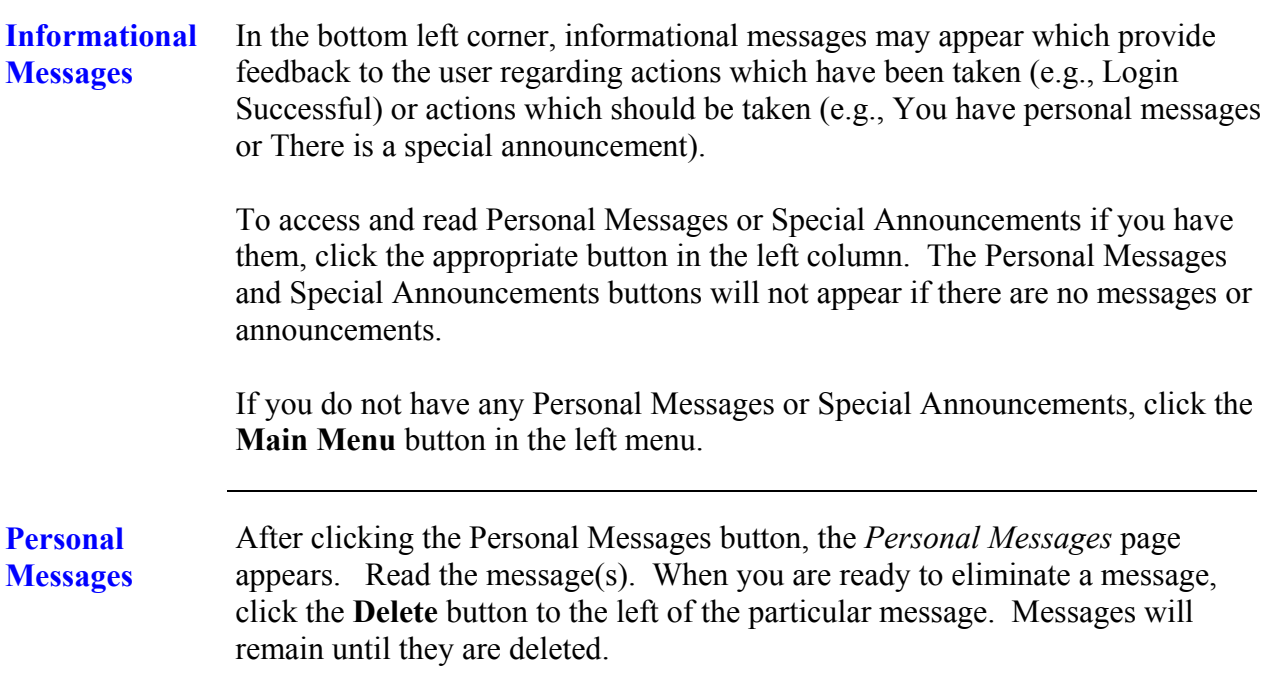

<span id="page-13-1"></span>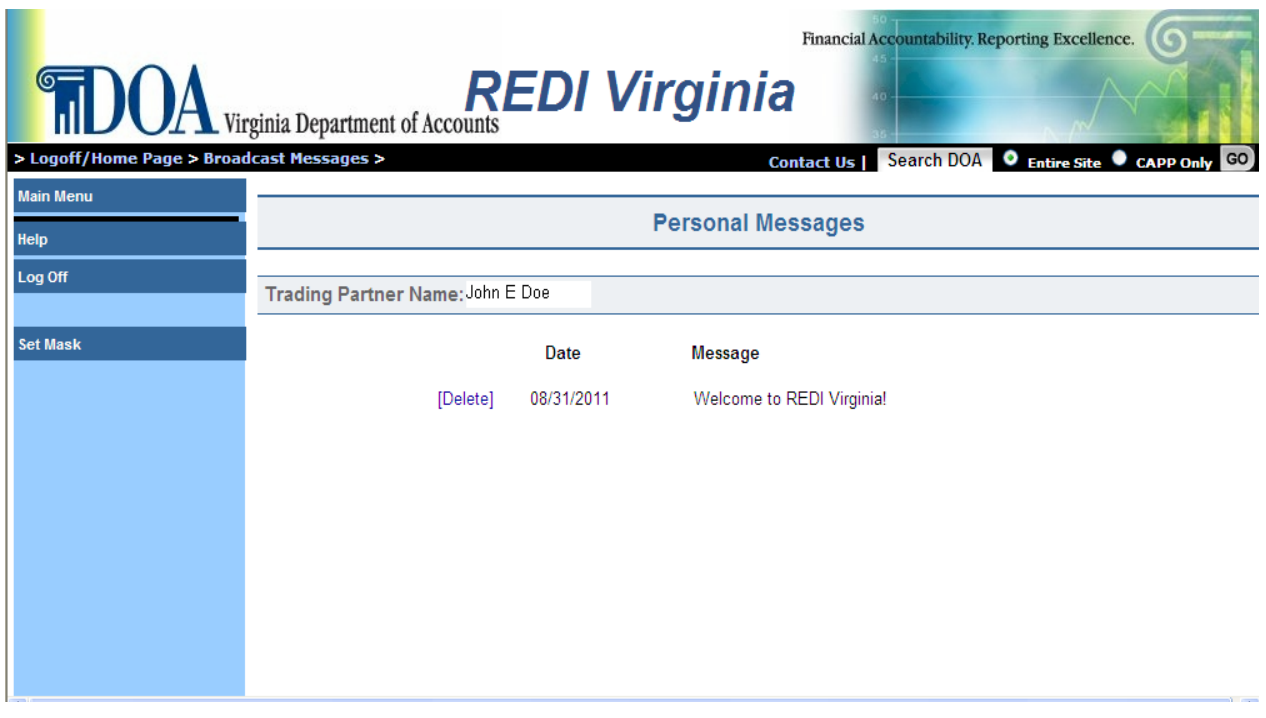

### **Subsequent Logon with Established Security Record,** Continued

<span id="page-14-1"></span><span id="page-14-0"></span>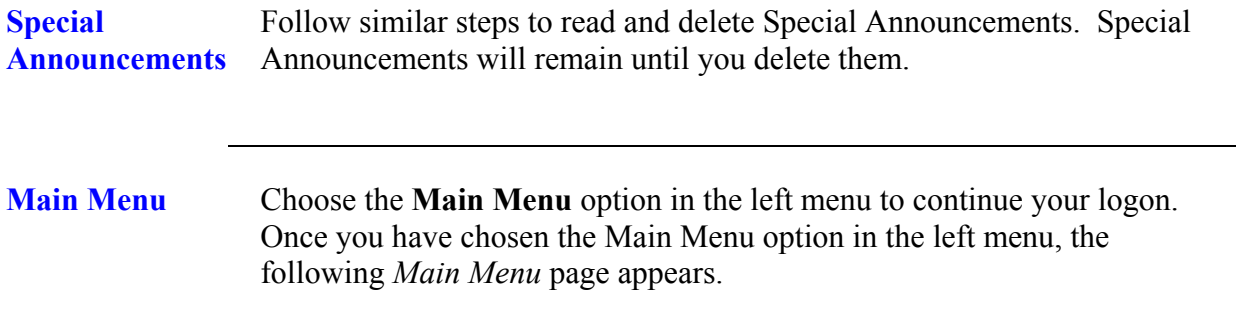

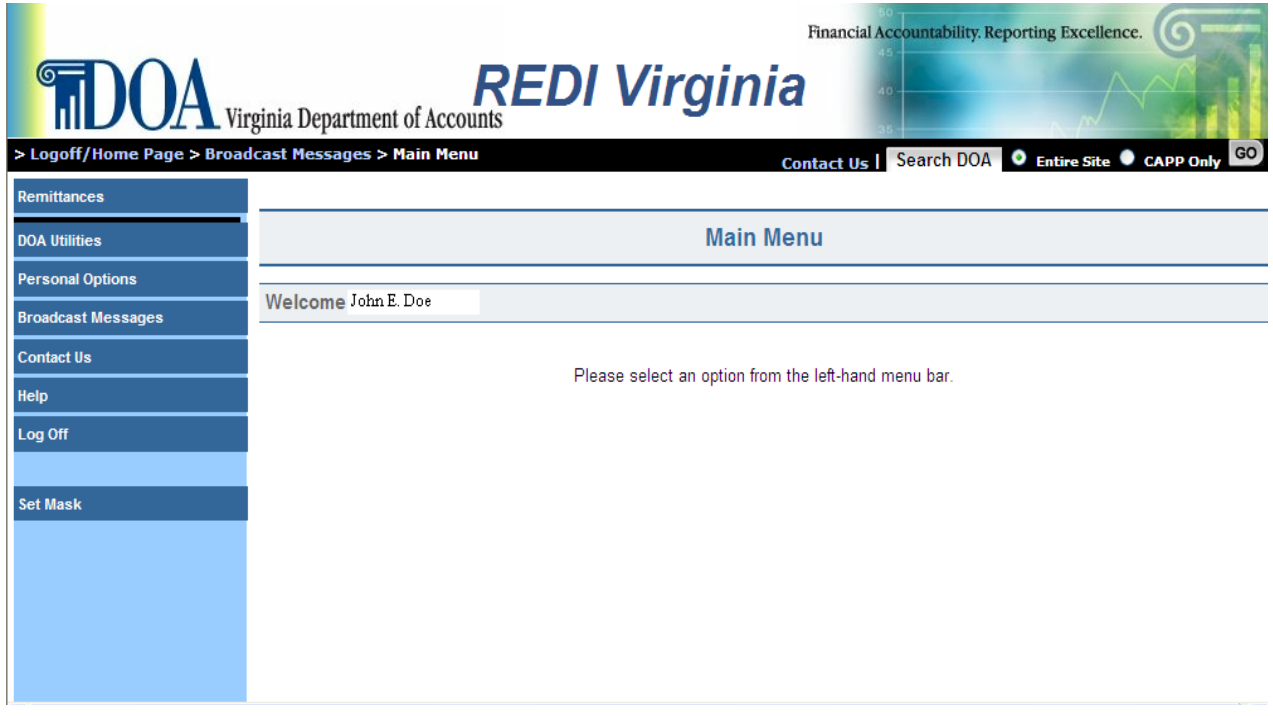

The *Main Menu* page is the central navigation page for **REDI Virginia.** It is from this page that you can get to the remittance data as well as change your personal options (your registration information).

Your name appears (not the company's name) just as it was keyed in your Security Record.

#### <span id="page-15-0"></span>**View Remittance Data**

<span id="page-15-1"></span>**View Remittance Data**  To view EDI remittance data, choose the **Remittances** button from the left menu.

<span id="page-15-2"></span>**Remittance Search Criteria Screen** 

Once you have chosen the Remittances button from the left menu, the following *EDI Remittance Search Criteria* page appears:

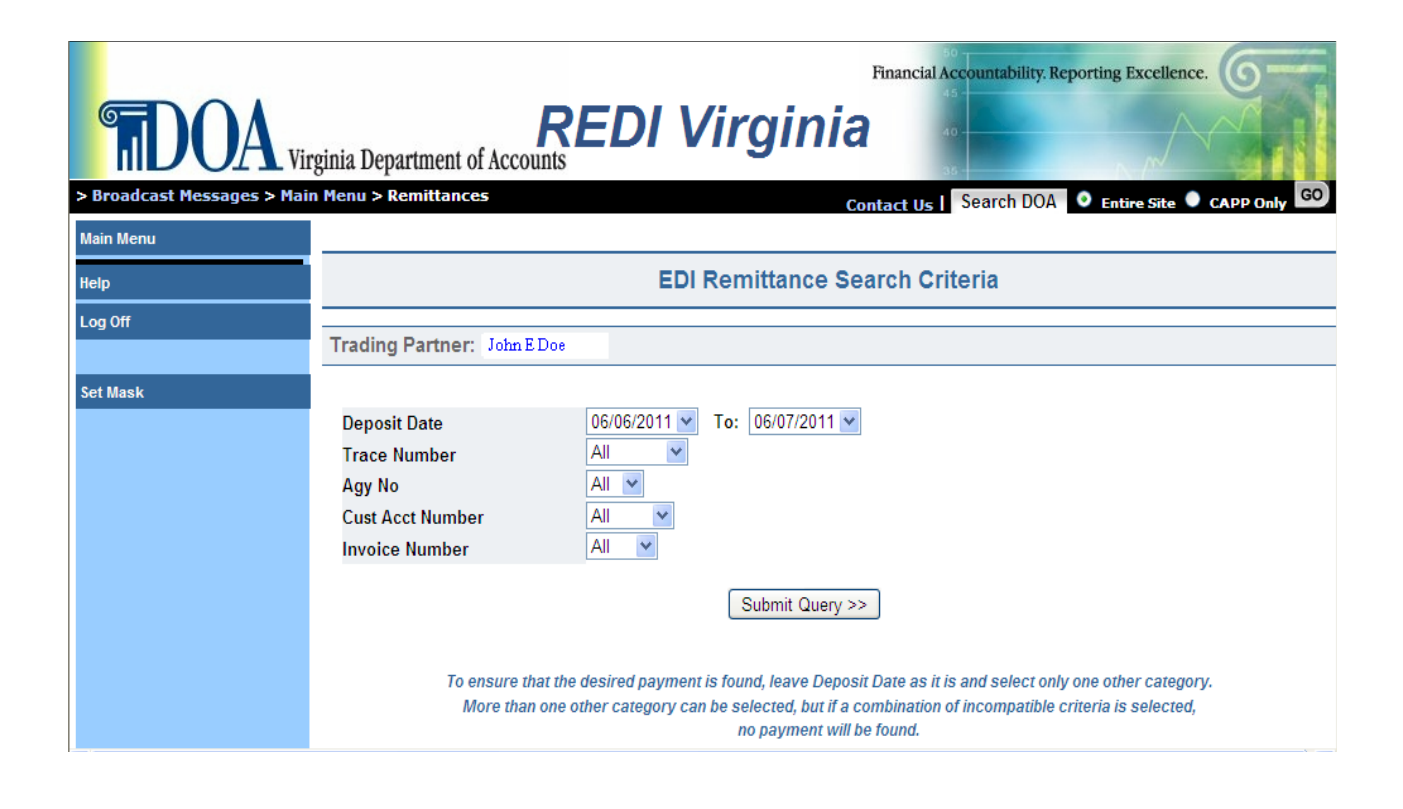

The *EDI Remittance Search Criteria* page allows you to define your search criteria so that you may view specific transactions or a range of transaction data. Search by the following criteria:

#### **Remittance Search Criteria Screen (cont)**

<span id="page-16-3"></span><span id="page-16-2"></span><span id="page-16-1"></span><span id="page-16-0"></span>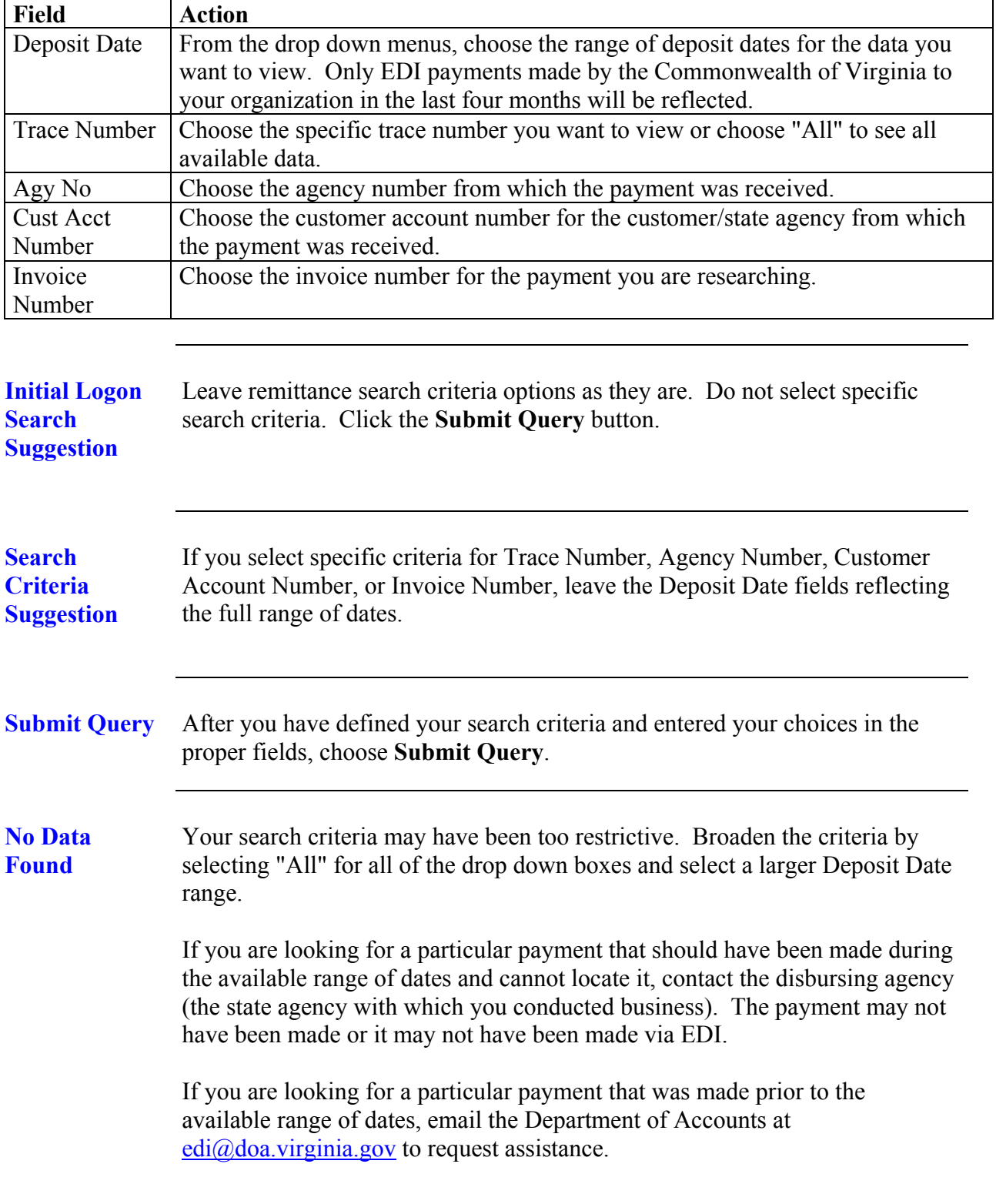

<span id="page-17-0"></span>**EDI Remittance Summary**  Once you have chosen the Submit Query button, the following *EDI Remittance Summary* page appears:

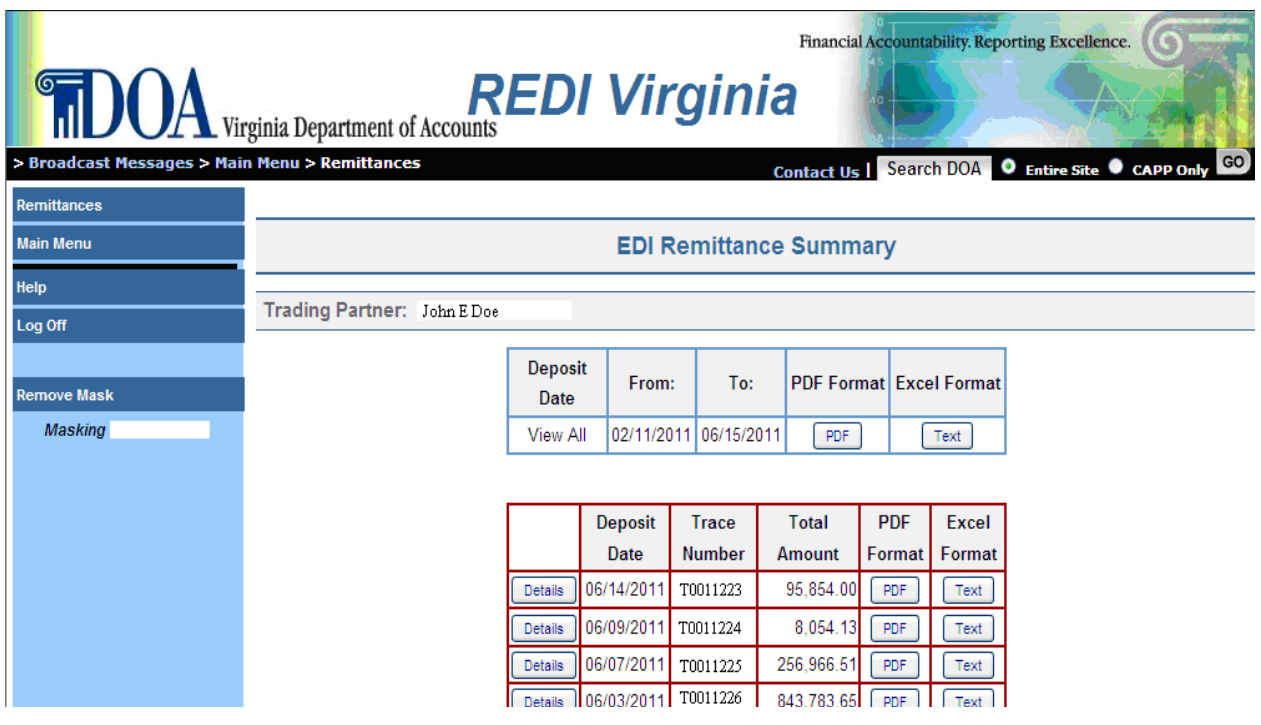

The *EDI Remittance Summary* page allows you to view and/or download your search criteria in PDF and Excel formats. **If no data was returned, your search criteria may be too strict or incorrect.** Try broadening your search to include the data for which you are looking by selecting "All" on most or all of the drop down criteria boxes. The top section provides all remittance data for your search criteria. The bottom section narrows this search by providing remittance data by deposit date and trace number.

<span id="page-17-1"></span>**View Detail Remittance Data** 

Click the word **Details** on the desired line (to the left of the Deposit Date) to view the detail remittance data.

<span id="page-18-0"></span>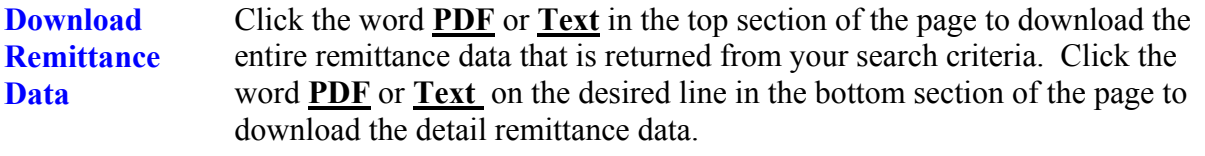

<span id="page-18-1"></span>**EDI Remittance Detail Screen**  Once you choose the Detail that you wish to view, the following *EDI Remittance Detail* page appears:

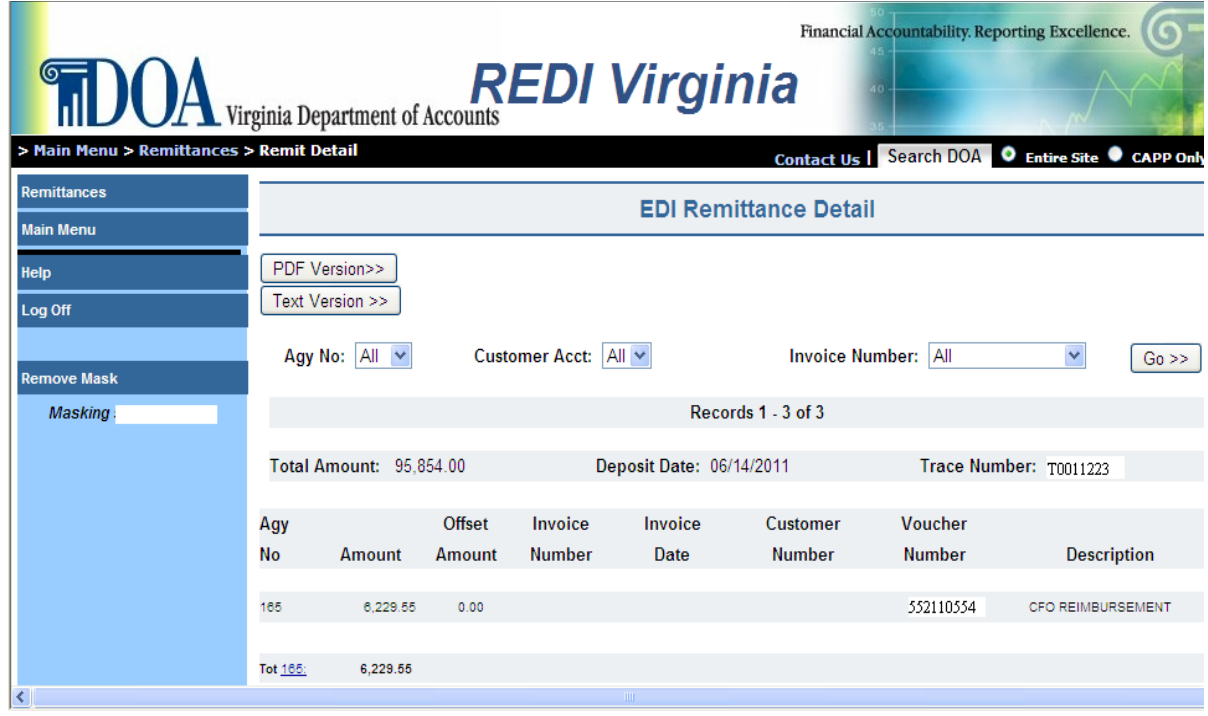

The *EDI Remittance Detail* page allows you to view detail for all the transactions included in your search criteria or to further break down your view using the following criteria:

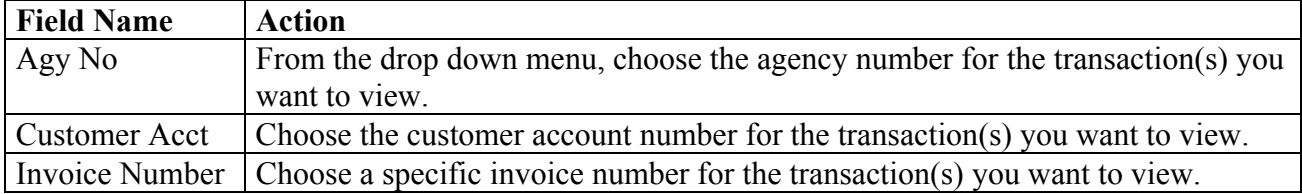

You may need to scroll down to see the entire page of data.

#### <span id="page-19-0"></span>**Remittance Detail Fields**  The Total Amount and Deposit Date are provided for each Trace Number identified. A subtotal is provided by agency. Other detail is as follows:

- **Agy No** Each state agency in the Commonwealth of Virginia is assigned a three-digit agency number. Agency name and telephone number can be viewed by clicking on the specific agency number. A screen will appear with that agency's phone number for their Accounts Payable Department. Call the agency and request to speak with the Supervisor of Accounts Payable if there is insufficient remittance data. Provide the "Voucher Number" from the EDI Remittance Detail screen so that agency personnel can research their payment to your organization. Request they include appropriate information on future payments.
- **Amount** the dollar amount of the detail line. If the number is in red, then it represents a credit or reduction, not a payment.
- **Offset Amount** the amount of a Comptroller's Debt Setoff payment that reduces the amount of payment to your organization or individual, the trading partner. The number is in red, representing a reduction to your payment. Setoff occurs when a state agency has indicated that your organization or individual owes them money. If you cannot wait for the notification that will be mailed to your organization regarding the debt for which the monies were withheld, call the Debt Setoff Unit at (804) 367- 8380 for information.
- **Invoice Number** the invoice number for each detail line. It should correspond to the Invoice number your organization sent to the state agency.
- **Invoice Date** the invoice date in MM/DD/YYYY format for each detail line. It should be the date of the Invoice your organization sent to the state agency.
- **Customer Number** the customer account number that was keyed in the transaction by the disbursing agency. It should be the Customer Account Number your organization assigned to the state agency.
- **Voucher Number** an agency-assigned number identifying the payment. If you call the disbursing agency for more information, provide this number.
- **• Description** the description keyed by the agency into the payment transaction. Sometimes this field reflects the invoice number for a credit taken.

<span id="page-20-3"></span><span id="page-20-2"></span><span id="page-20-1"></span><span id="page-20-0"></span>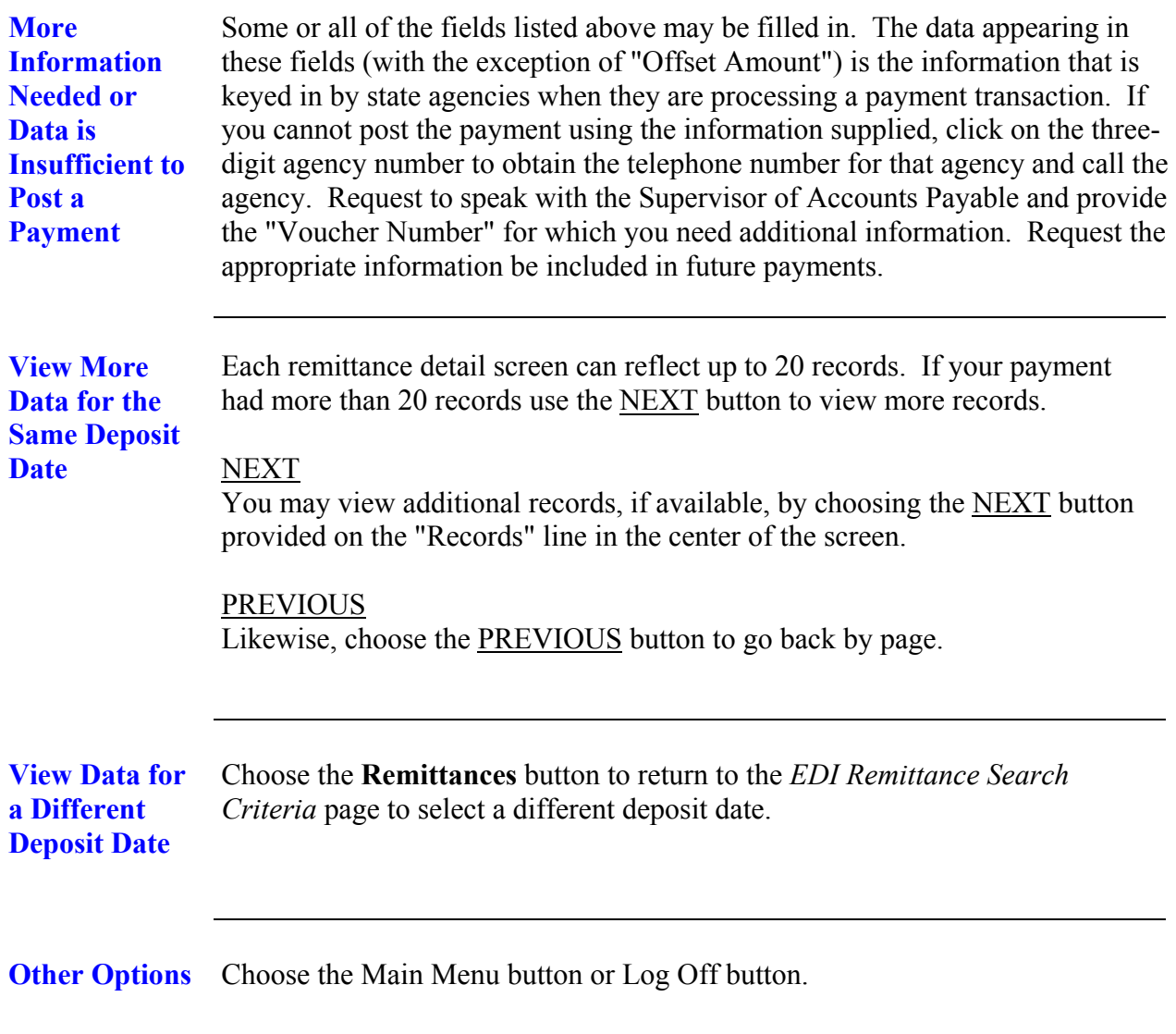

# <span id="page-21-0"></span>**"Contact Us" Button**

<span id="page-21-2"></span><span id="page-21-1"></span>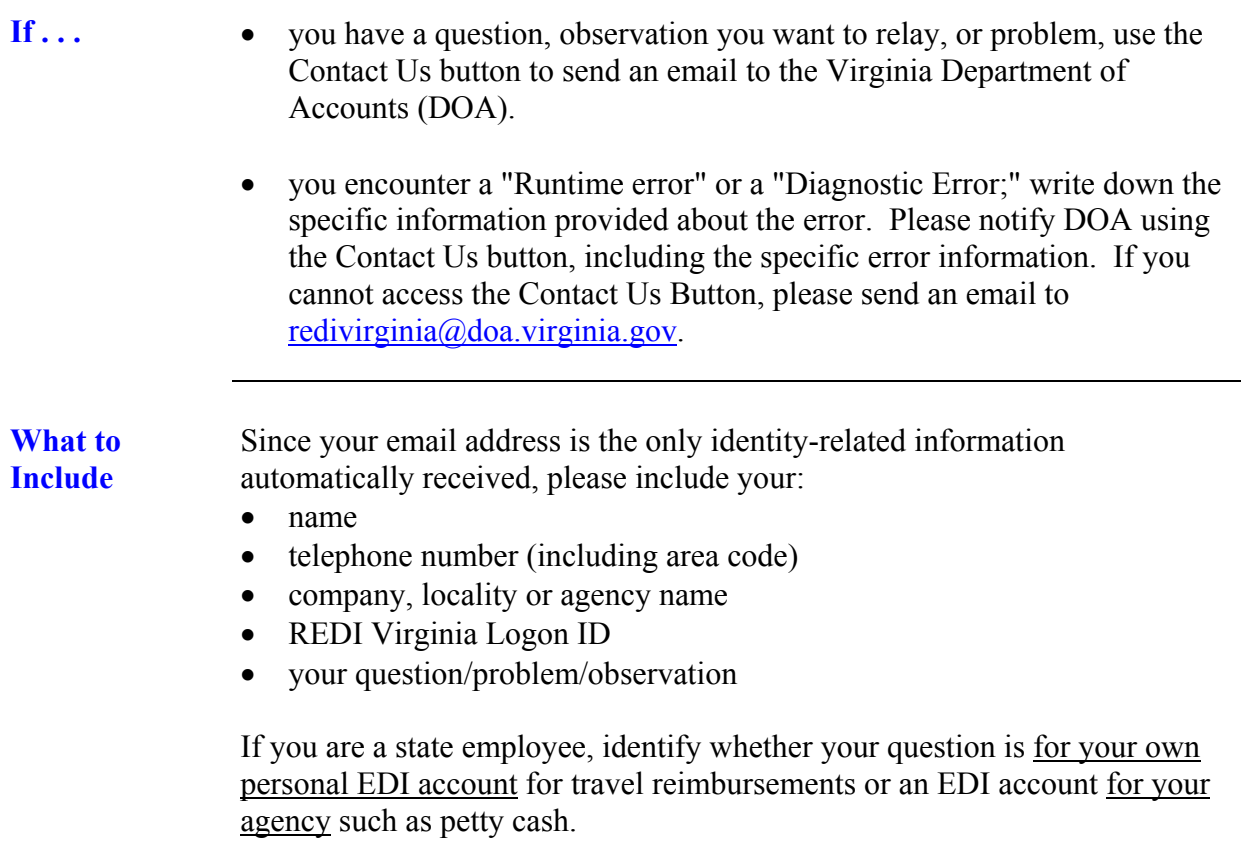

# <span id="page-22-0"></span>**Password**

<span id="page-22-4"></span><span id="page-22-3"></span><span id="page-22-2"></span><span id="page-22-1"></span>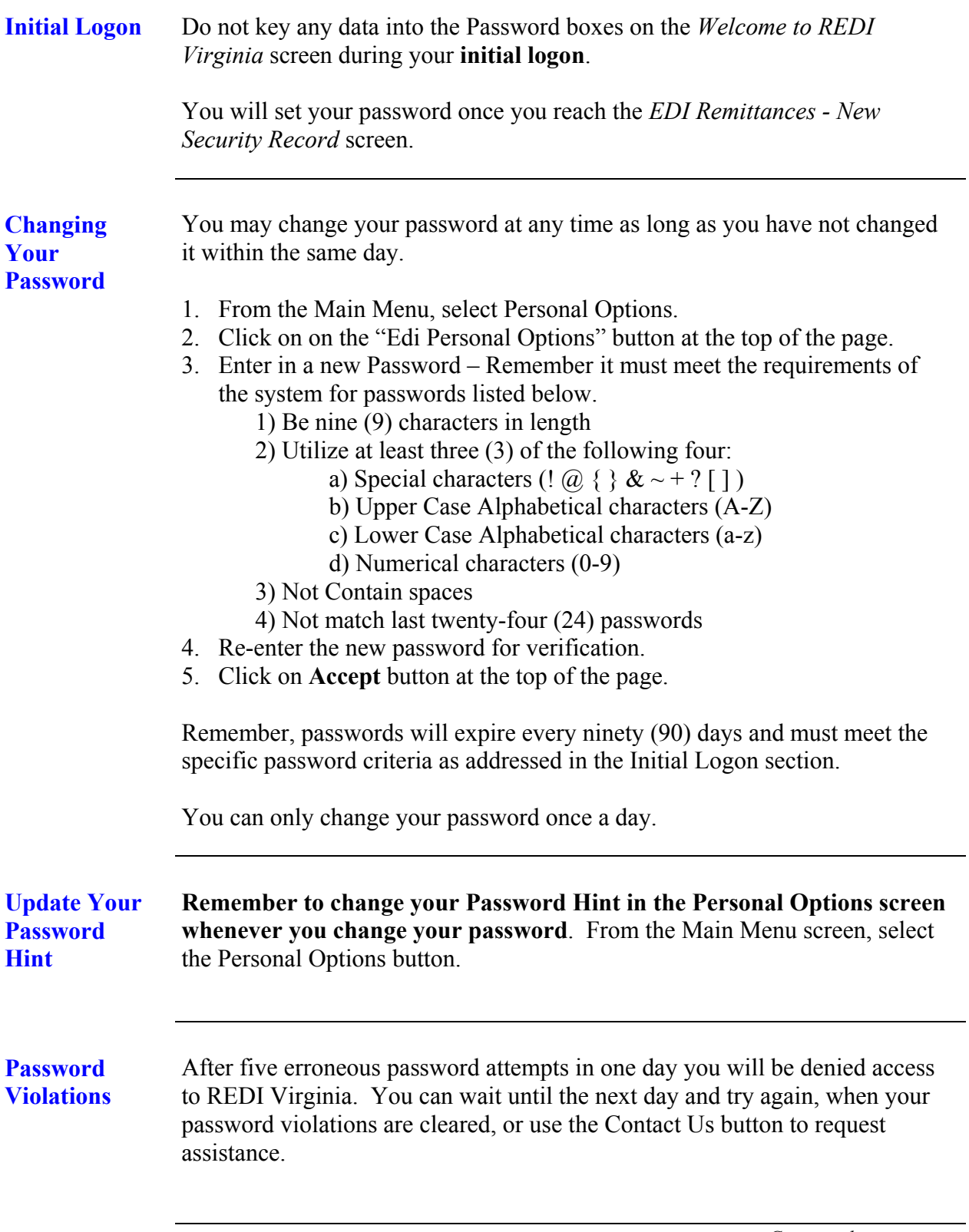

#### Password, Continued

#### <span id="page-23-0"></span>**Forgot Password**  If you cannot remember your password or are being denied access to REDI Virginia due to password problems, at the *Welcome to REDI Virginia* screen, **key** your **Assigned Logon ID or Personal Logon ID** and **click** the **Forgot Password/New Account** button in the left menu. The following screen appears:

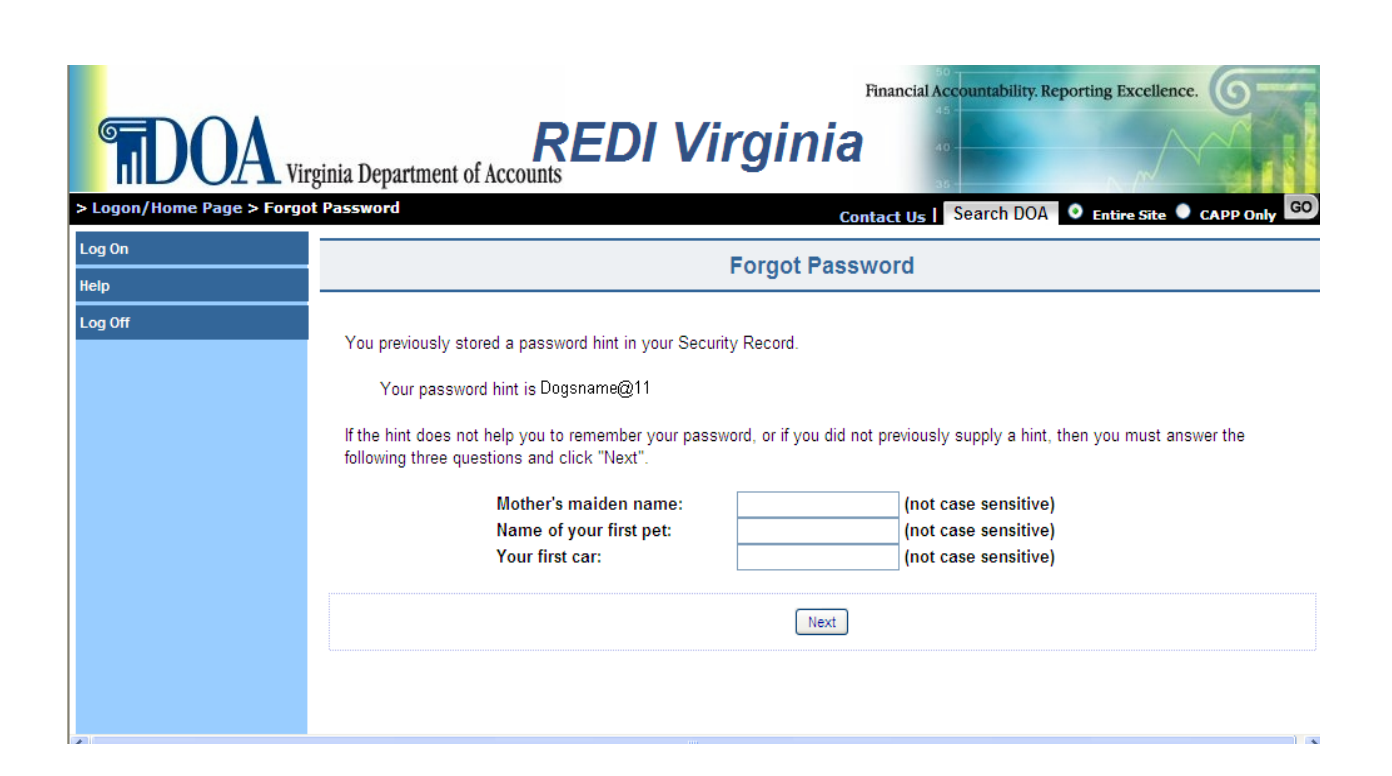

<span id="page-23-2"></span><span id="page-23-1"></span>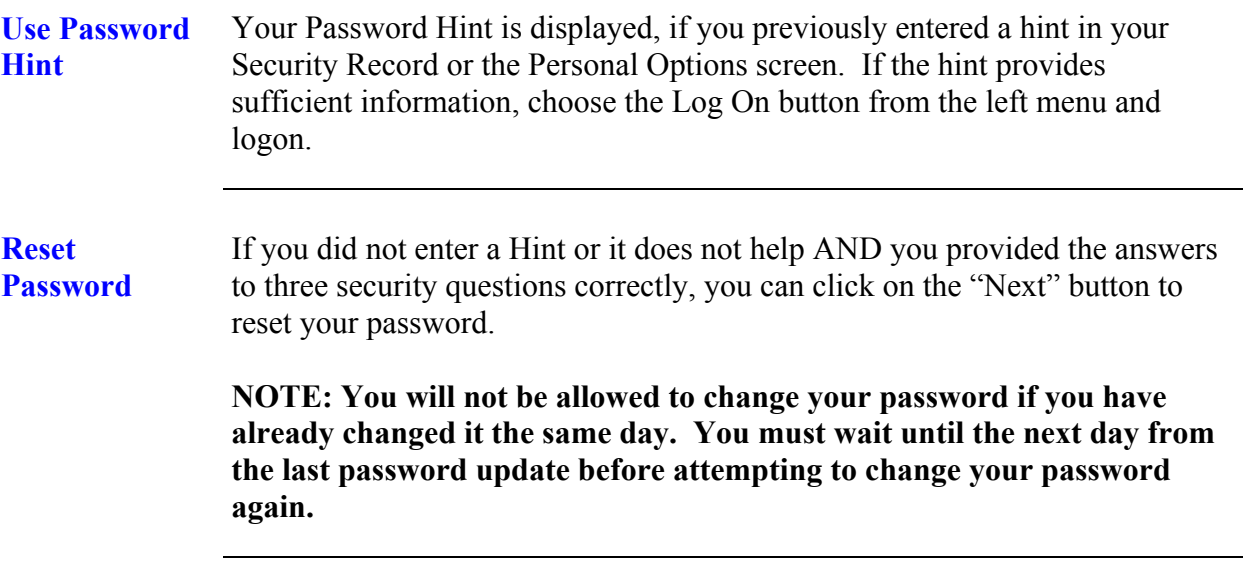

# <span id="page-24-0"></span>**Email Alerts**

<span id="page-24-2"></span><span id="page-24-1"></span>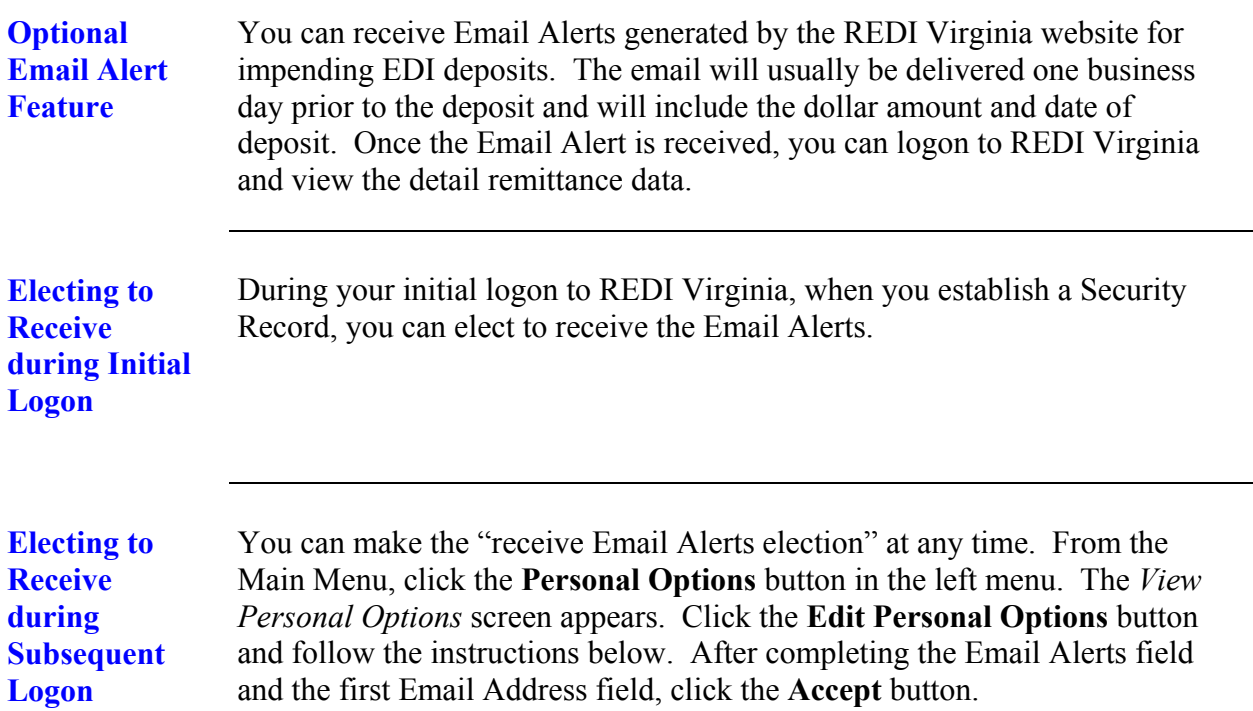

<span id="page-24-3"></span>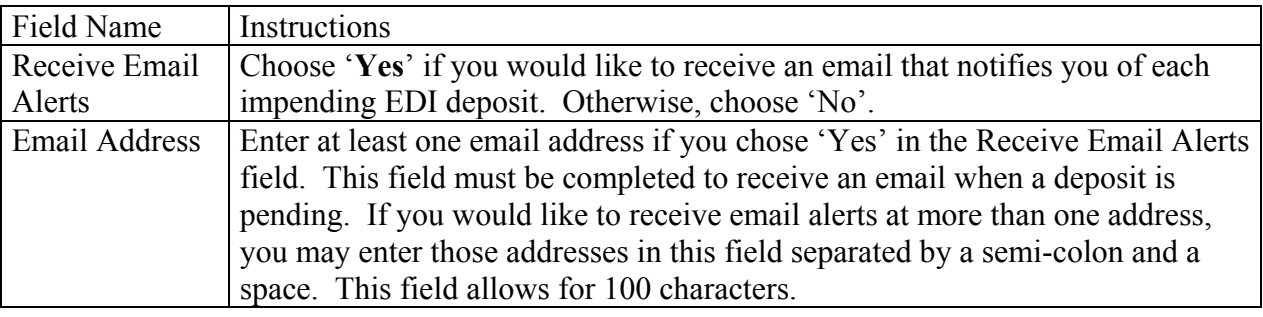

<span id="page-24-5"></span><span id="page-24-4"></span>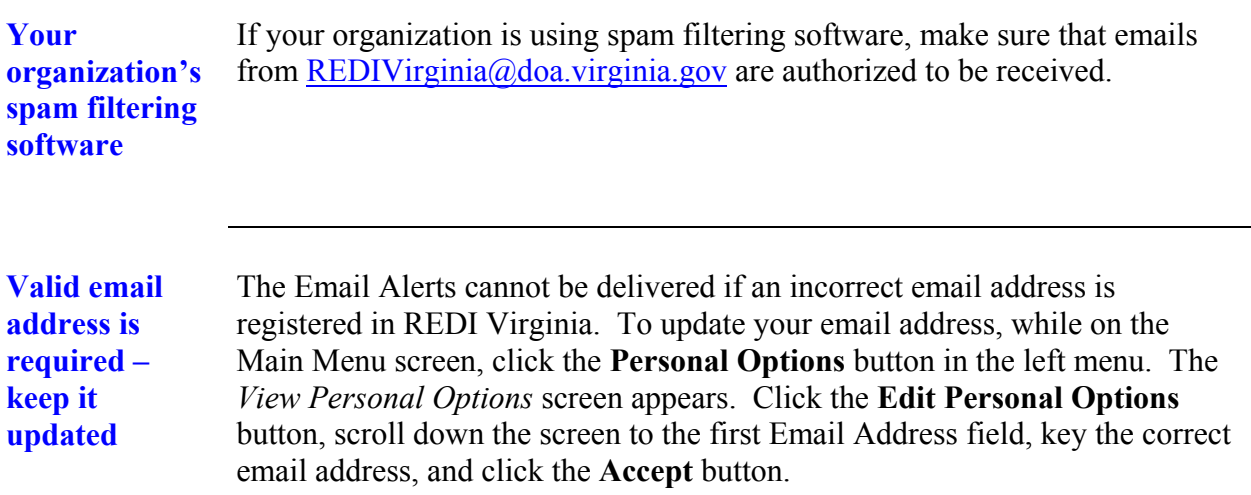

### **Personal Options Screen**

<span id="page-25-1"></span>**Establishing Data**  Personal Option data is established during your initial logon to REDI Virginia when you establish a Security Record.

<span id="page-25-2"></span>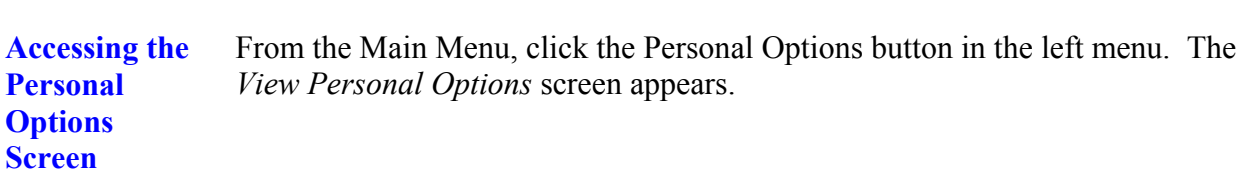

<span id="page-25-3"></span><span id="page-25-0"></span>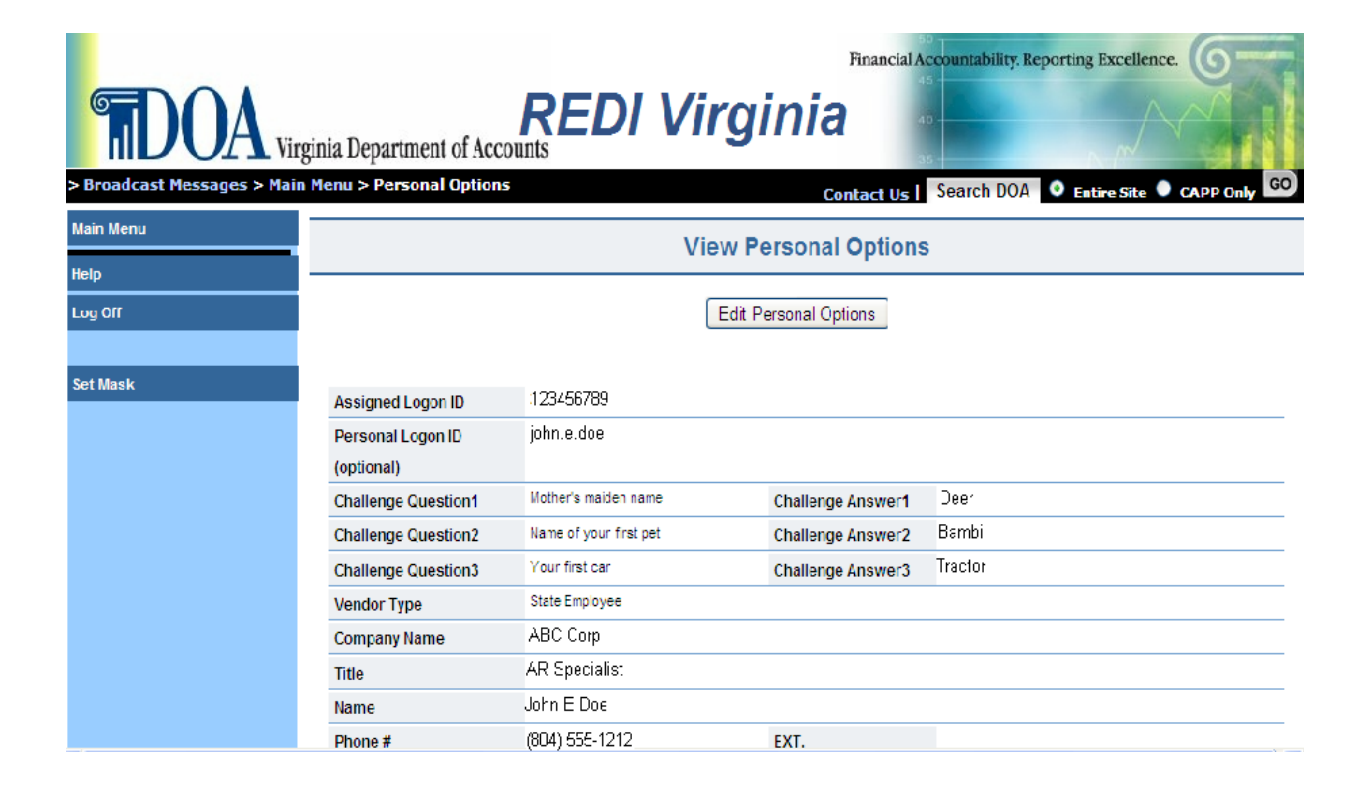

#### **Personal Options Screen, Continued**

<span id="page-26-0"></span>**Updating Your Personal Options**  Keep the data in the Personal Options screen updated. The data can be changed at any time by accessing the Personal Options screen from the Main Menu, clicking the **Edit Personal Options** button, keying the correct data in the appropriate field(s), and clicking the **Accept** button. All available fields may not appear on the screen. You must scroll down on the screen to see all options that can be modified.

> If the "Remit Notification Choice" field reflects "Internet", you cannot change that option without assistance from the Department of Accounts.

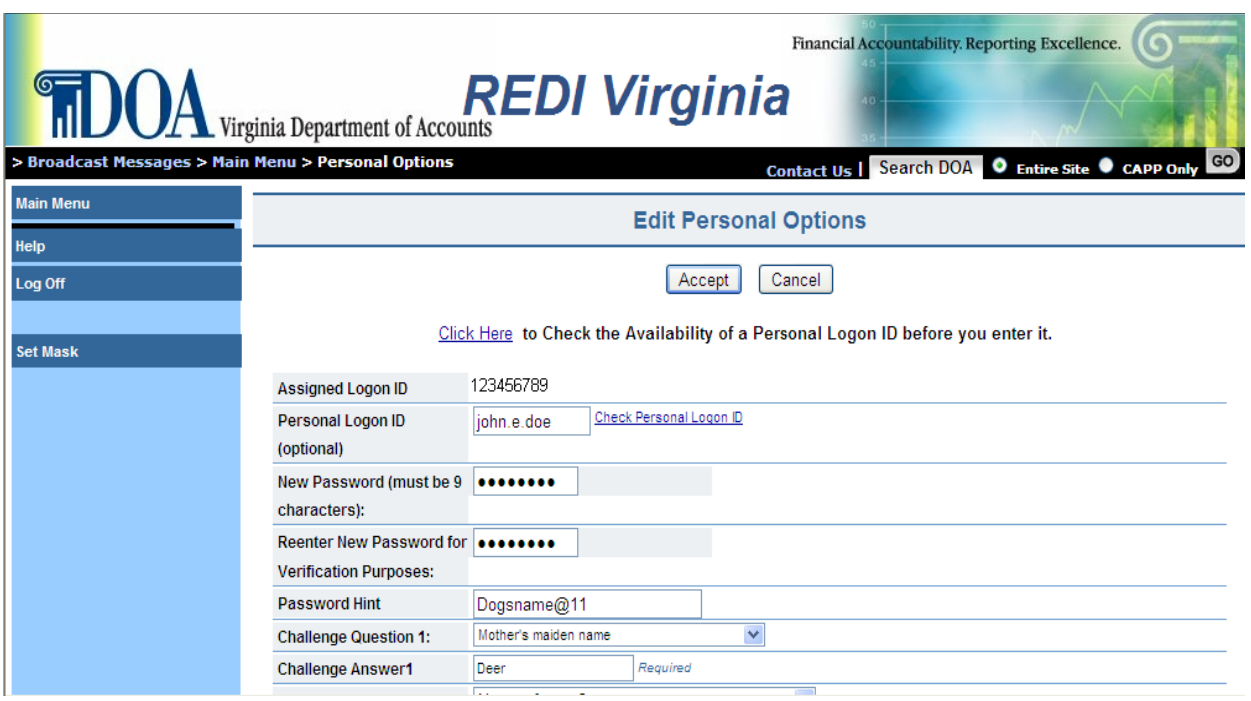

<span id="page-26-1"></span>**Keep Email Address Updated** 

Please update your email address as soon as it changes to ensure you continually receive your email alerts.

# <span id="page-27-0"></span>**Logoff**

<span id="page-27-1"></span>**How to** Click the **Log Off** button on the left menu.

<span id="page-27-2"></span>**Timing out** If you do not logoff, and leave REDI Virginia idle too long, you may automatically be logged off. Or when you eventually attempt to view a screen you may encounter a timed our message shown in the screen below. If so, choose the Log On button and logon again.

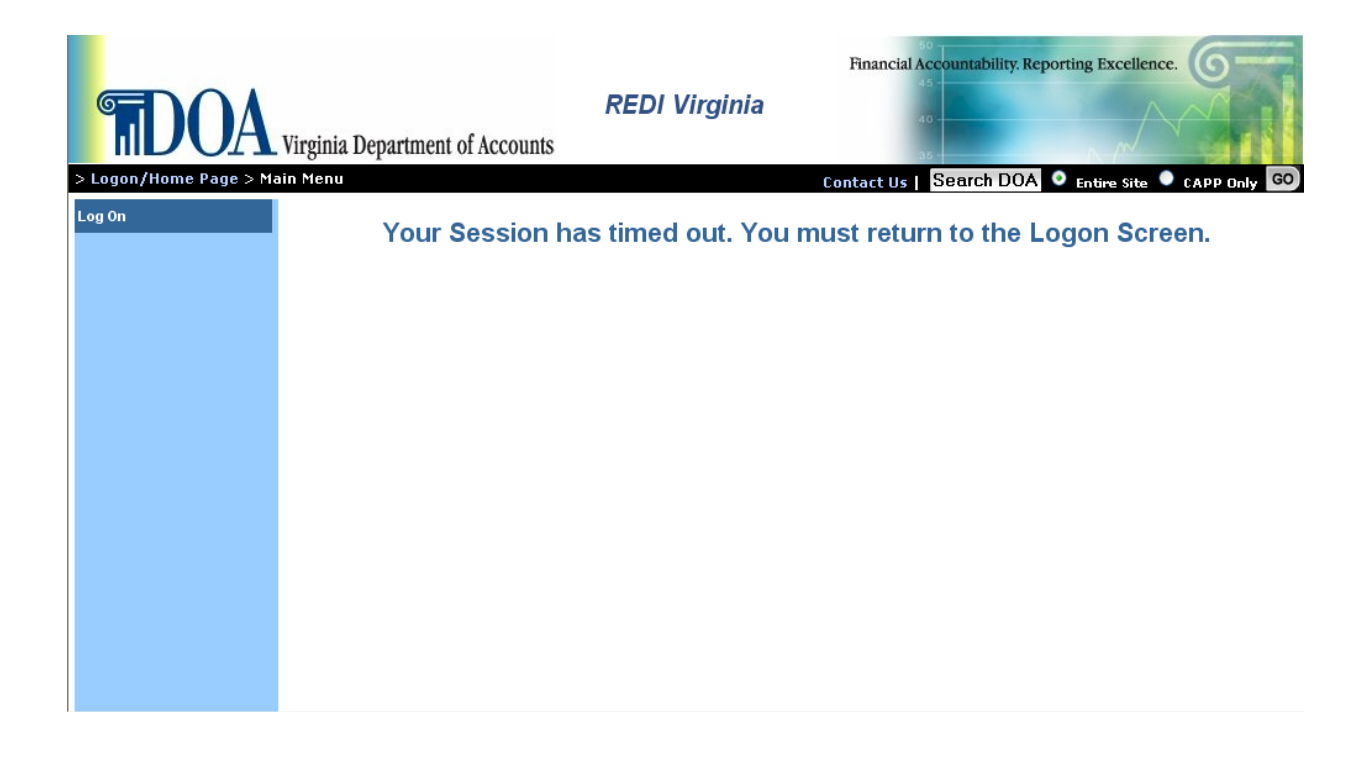

### **Contact Information**

- <span id="page-28-1"></span>**How to c** Click the Contact Us button on the left menu to send an email to the Virginia Department of Accounts (DOA) if you have a question, observation you want to relay, and/or problem.
	- If you cannot access the Contact Us Button, please send an email to [redivirginia@doa.virginia.gov](mailto:redivirginia@doa.virginia.gov) .
	- You can also reach us at  $(804)$  692-0473.

<span id="page-28-2"></span>**What to Include**  Since your email address is the only identity-related information automatically received, please include your:

- name
- telephone number (including area code)
- company, locality or agency name
- REDI Virginia Logon ID
- your question/problem/observation

If you are a state employee, identify whether your question is for your own personal EDI account for travel reimbursements or an EDI account for your agency such as petty cash.

<span id="page-28-0"></span>If you encounter a "Runtime error" or a "Diagnostic Error;" please include the specific information provided about the error.